**RF Scout® Interference Hunter Quick Start User Manual**

**www.tektronix.com 071-1901-04**

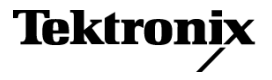

Copyright © Tektronix. All rights reserved. Licensed software products are owned by Tektronix or its subsidiaries or suppliers, and are protected by national copyright laws and international treaty provisions.

Tektronix products are covered by U.S. and foreign patents, issued and pending. Information in this publication supersedes that in all previously published material. Specifications and price change privileges reserved.

TEKTRONIX and TEK are registered trademarks of Tektronix, Inc.

NetTek and RF Scout are registered trademarks of Tektronix, Inc.

#### **Contacting Tektronix**

Tektronix, Inc. 14200 SW Karl Braun Drive P.O. Box 500 Beaverton, OR 97077 USA

For product information, sales, service, and technical support:

- In North America, call 1-800-833-9200.  $\equiv$
- m. Worldwide, visit [www.tektronix.com](http://www.tektronix.com/contact) to find contacts in your area.

#### **Warranty 2**

Tektronix warrants that this product will be free from defects in materials and workmanship for a period of one (1) year from the date of shipment. If any such product proves defective during this warranty period, Tektronix, at its option, either will repair the defective product without charge for parts and labor, or will provide a replacement in exchange for the defective product. Parts, modules and replacement products used by Tektronix for warranty work may be new or reconditioned to like new performance. All replaced parts, modules and products become the property of Tektronix.

In order to obtain service under this warranty, Customer must notify Tektronix of the defect before the expiration of the warranty period and make suitable arrangements for the performance of service. Customer shall be responsible for packaging and shipping the defective product to the service center designated by Tektronix, with shipping charges prepaid. Tektronix shall pay for the return of the product to Customer if the shipment is to a location within the country in which the Tektronix service center is located. Customer shall be responsible for paying all shipping charges, duties, taxes, and any other charges for products returned to any other locations.

This warranty shall not apply to any defect, failure or damage caused by improper use or improper or inadequate maintenance and care. Tektronix shall not be obligated to furnish service under this warranty a) to repair damage resulting from attempts by personnel other than Tektronix representatives to install, repair or service the product; b) to repair damage resulting from improper use or connection to incompatible equipment; c) to repair any damage or malfunction caused by the use of non-Tektronix supplies; or d) to service a product that has been modified or integrated with other products when the effect of such modification or integration increases the time or difficulty of servicing the product.

THIS WARRANTY IS GIVEN BY TEKTRONIX WITH RESPECT TO THE PRODUCT IN LIEU OF ANY OTHER WARRANTIES, EXPRESS OR IMPLIED. TEKTRONIX AND ITS VENDORS DISCLAIM ANY IMPLIED WARRANTIES OF MERCHANTABILITY OR FITNESS FOR A PARTICULAR PURPOSE. TEKTRONIX' RESPONSIBILITY TO REPAIR OR REPLACE DEFECTIVE PRODUCTS IS THE SOLE AND EXCLUSIVE REMEDY PROVIDED TO THE CUSTOMER FOR BREACH OF THIS WARRANTY. TEKTRONIX AND ITS VENDORS WILL NOT BE LIABLE FOR ANY INDIRECT, SPECIAL, INCIDENTAL, OR CONSEQUENTIAL DAMAGES IRRESPECTIVE OF WHETHER TEKTRONIX OR THE VENDOR HAS ADVANCE NOTICE OF THE POSSIBILITY OF SUCH DAMAGES.

# **Table of Contents**

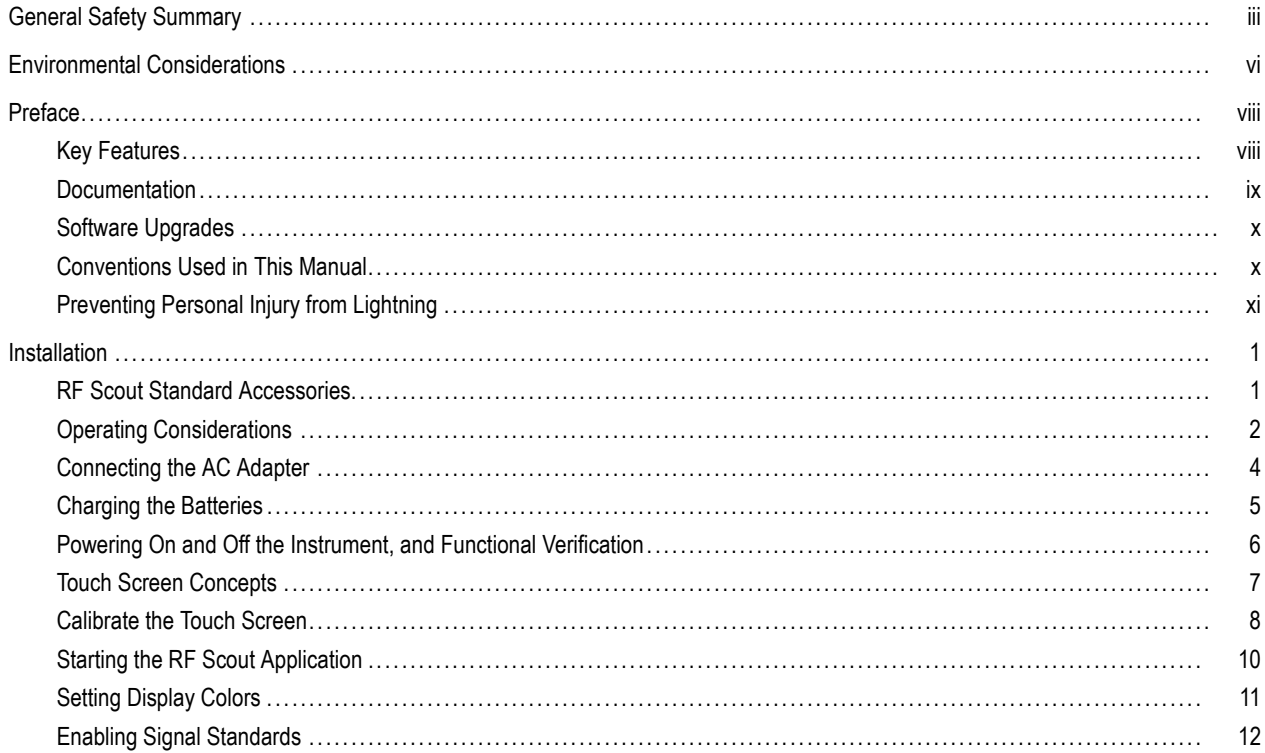

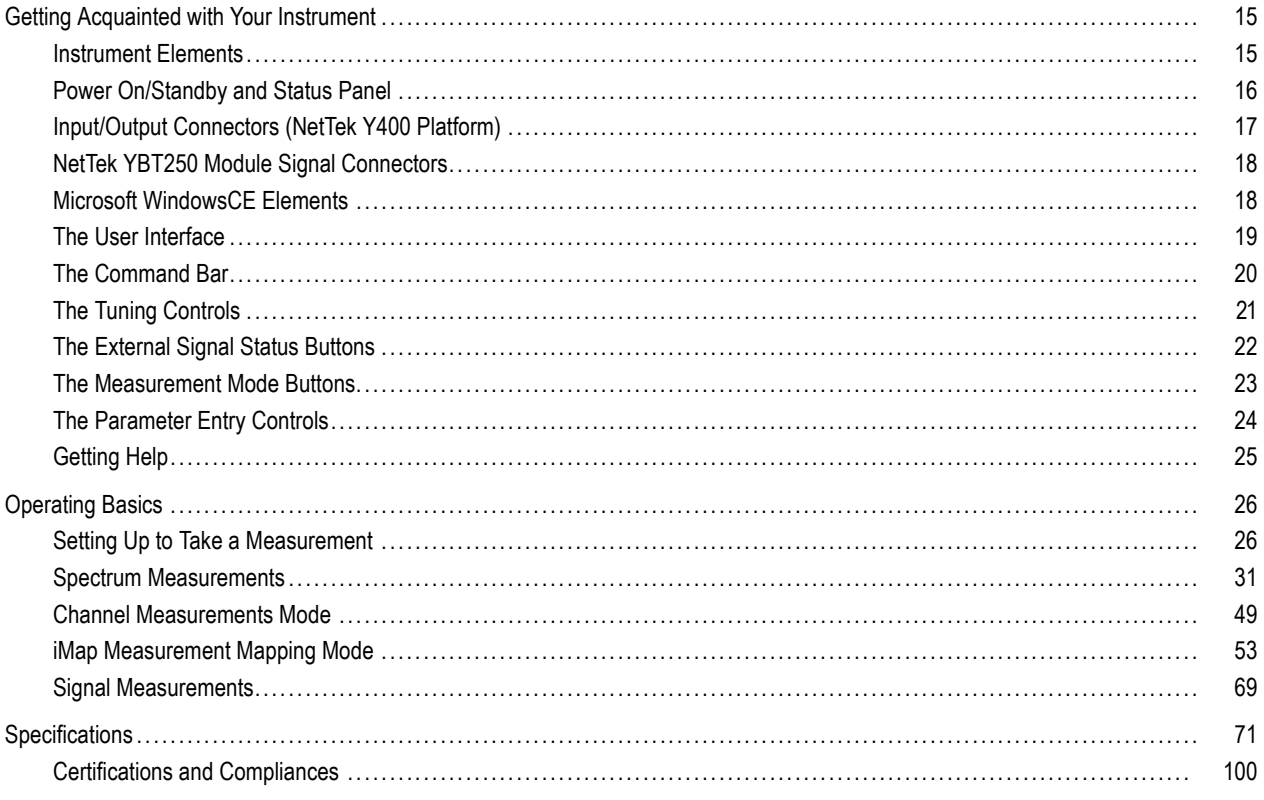

## <span id="page-6-0"></span>**General Safety Summary**

Review the following safety precautions to avoid injury and prevent damage to this product or any products connected to it.

To avoid potential hazards, use this product only as specified.

*Only qualified personnel should perform service procedures.*

While using this product, you may need to access other parts of a larger system. Read the safety sections of the other component manuals for warnings and cautions related to operating the system.

### **To Avoid Fire or Personal Injury**

**Use Proper Power Cord.** Use only the power cord specified for this product and certified for the country of use.

**Observe All Terminal Ratings.** To avoid fire or shock hazard, observe all ratings and markings on the product. Consult the product manual for further ratings information before making connections to the product.

The inputs are not rated for connection to mains or Category II, III, or IV circuits.

Power Disconnect. The power cord disconnects the product from the power source. Do not block the power cord; it must remain accessible to the user at all times.

**Do Not Operate Without Covers.** Do not operate this product with covers or panels removed.

**Do Not Operate With Suspected Failures.** If you suspect that there is damage to this product, have it inspected by qualified service personnel.

**Avoid Exposed Circuitry.** Do not touch exposed connections and components when power is present.

**Replace Batteries Properly.** Replace batteries only with the specified type and rating.

**Recharge Batteries Properly.** Recharge batteries for the recommended charge cycle only.

**Use Proper AC Adapter.** Use only the AC adapter specified for this product.

**Do Not Operate in an Explosive Atmosphere.**

**Terms in this Manual**

These terms may appear in this manual:

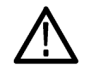

*WARNING. Warning statements identify conditions or practices that could result in injury or loss of life.*

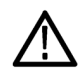

*CAUTION. Caution statements identify conditions or practices that could result in damage to this product or other property.*

### **Symbols and Terms on the Product**

These terms may appear on the product:

- DANGER indicates an injury hazard immediately accessible as you read the marking. n.
- WARNING indicates an injury hazard not immediately accessible as you read the marking. n.
- CAUTION indicates a hazard to property including the product. n.

The following symbol(s) may appear on the product:

 $\mathcal{L}$ CAUTION<br>Refer to Manual Standby

# <span id="page-9-0"></span>**Environmental Considerations**

This section provides information about the environmental impact of the product.

### **Product End-of-Life Handling**

Observe the following guidelines when recycling an instrument or component:

**Equipment Recycling.** Production of this equipment required the extraction and use of natural resources. The equipment may contain substances that could be harmful to the environment or human health if improperly handled at the product's end of life. In order to avoid release of such substances into the environment and to reduce the use of natural resources, we encourage you to recycle this product in an appropriate system that will ensure that most of the materials are reused or recycled appropriately.

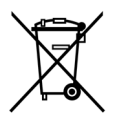

This symbol indicates that this product complies with the European Union's requirements according to Directive 2002/96/EC on waste electrical and electronic equipment (WEEE). For information about recycling options, check the Support/Service section of the Tektronix Web site (www.tektronix.com).

**Battery Recycling.** This product may contain a lithium ion (Li-ion) rechargeable battery, which must be recycled or disposed of properly. Please properly dispose of or recycle the battery according to local government regulations.

**Mercury Notification.** This product uses an LCD backlight lamp that contains mercury. Disposal may be regulated due to environmental considerations. Please contact your local authorities or, within the United States, the Electronics Industries Alliance (www.eiae.org) for disposal or recycling information.

**Perchlorate Materials.** This product contains one or more type CR lithium coin cell batteries. According to the state of California, CR lithium coin cells are classified as perchlorate materials and require special handling. See [www.dtsc.ca.gov/hazardouswaste/perchlorate](http://www.dtsc.ca.gov/hazardouswaste/perchlorate) for additional information.

### **Transporting Batteries**

The lithium ion rechargeable battery pack in this product contains less than 8 grams of equivalent lithium content, with individual cells containing less than 1.5 grams of equivalent lithium, as measured by International Civil Aviation Organization (ICAO) standards. Consult your air carrier for applicability and determination of any special lithium ion battery transportation requirements.

#### **Restriction of Hazardous Substances**

This product has been classified as Monitoring and Control equipment, and is outside the scope of the 2002/95/EC RoHS Directive.

# <span id="page-11-0"></span>**Preface**

This manual describes the installation and basic operation of the RF Scout Interference Hunter. For more detailed information on individual measurements, tap the underlined link text on measurement screens to open the online help for those topics.

# **Key Features**

The RF Scout Interference Hunter is a rugged, multi-standard spectrum analyzer and interference mapping tool optimized for field use. Key features include:

- Interference hunting functions that help find interference quickly m.
- Spectrogram display for detection and logging of intermittent signals m.
- iMap integrated measurement mapping for on-site analysis of interference and coverage problems  $\Box$
- m. Signal strength, AM/FM demodulation, and noise floor measurements
- Scanners or code analyzers for GSM/GMSK/EDGE, UMTS/W-CDMA/HSDPA, cdmaOne, cdma2000, 1xEV-DO, TD-SCDMA, **COL** and iDEN signals
- n. Multipath signal analyzer for W-CDMA signals
- n. User-defined channels for taking general measurements and channel scans
- Macro editor for creating collections of measurements to take in the iMap window n.
- F. PN Sync function for displaying 1xEV-DO and cdma2000 PN offsets in areas that do not have GPS signal availability

# <span id="page-12-0"></span>**Documentation**

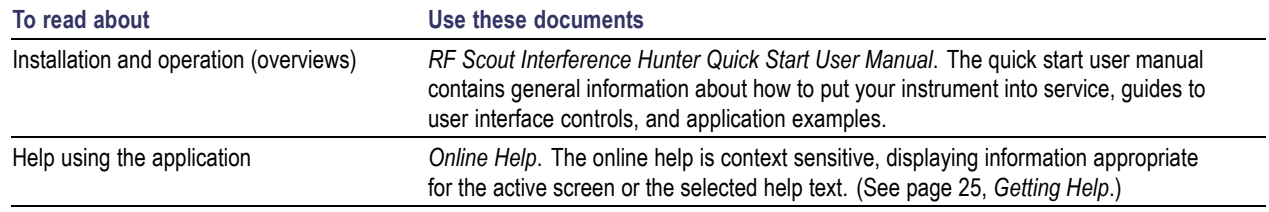

### <span id="page-13-0"></span>**Software Upgrades**

Periodic software upgrades may become available. The software is only operational if you have a valid option key for the specific application module and serial number.

To check for upgrades:

- **1.** Go to the Tektronix Web site (**www.tektronix.com**).
- **2.** Click **Software Downloads** on left side of the screen to link to the Software Downloads Web page.
- **3.** Enter the product name or model number in the **Search by keyword** field and click **Go**.
- **4.** Scroll through the list and select the appropriate link for your instrument to show more information or to download the software.

The instructions to perform the software upgrade are in the readme.txt file that is part of the software download.

# **Conventions Used in This Manual**

The following icons are used in this manual:

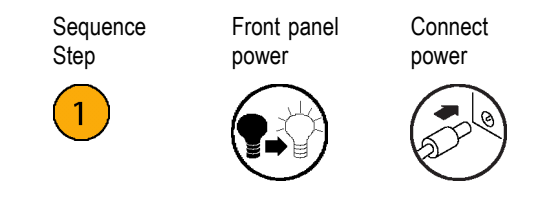

# <span id="page-14-0"></span>**Preventing Personal Injury from Lightning**

*WARNING. To prevent personal injury from the effects of lightning, exercise the following precautions when using this product:*

#### **Before connecting this product to any source**

- Check your local weather forecast for the possibility of thunderstorms or lightning. **The Co**
- If weather conditions could allow thunderstorms or lightning to develop, be sure to visually check the sky and weather conditions in your area frequently.
- If you can hear thunder or if you see lightning, do not connect this product to any source which may be exposed to the  $\mathcal{L}_{\mathcal{A}}$ effects of lightning.
- Use your own good judgement and common sense. You must protect yourself from the effects of lightning.
- You must assume that hazardous voltages will be present on exposed surfaces of this product if it is connected to a source exposed to lightning. The insulation of this product will not protect you from these hazardous voltages.

### **Do not connect this product to any source which might be subject to the effects of lightning**

If thunderstorms or lightning are in your vicinity:

- When weather conditions that could lead to lightning activity exist in your area, **you could be at risk of a lightning strike** before the cloud is close enough for you to hear thunder or see lightning.
- When lightning strikes a structure or facility, current travels through rebar, concrete, pipes, cables, vent stacks, and electrical n. system.
- Lightning can induce electric and magnetic fields into structures and portions of wiring. The length of a conductor affected by m. the magnetic field of a lightning strike may exceed two miles.

### **Be alert and aware of the effects of lightning**

- When lightning strikes a conductor, which in turn introduces the current into an area some distance from the ground strike point, n. equipment can be damaged and personnel injured if they become an indirect path in the completion of the ground circuit.
- Conductors such as the braided shields of cables or unshielded wires will have significant transient currents flowing in them in regions exposed to the electric field effect of lightning.
- Induced voltages may cause breakdown of insulation in wiring at connectors and in electrical components or breakdown of air. m.

# <span id="page-16-0"></span>**Installation**

Carefully unpack your instrument and verify that it includes the standard accessories.

## **RF Scout Standard Accessories**

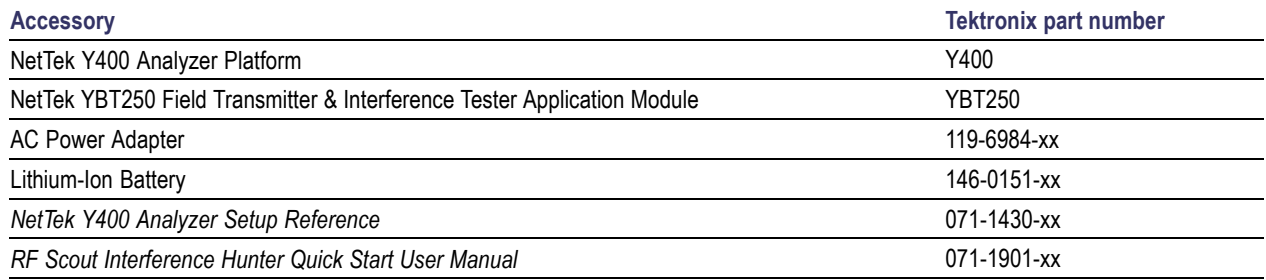

Your instrument may also include optional accessories. Verify that the optional accessories you ordered are included with your instrument. For a current list of accessories, upgrades, and options, including service options, available for your instrument, visit the Tektronix Web site, www.tektronix.com.

# <span id="page-17-0"></span>**Operating Considerations**

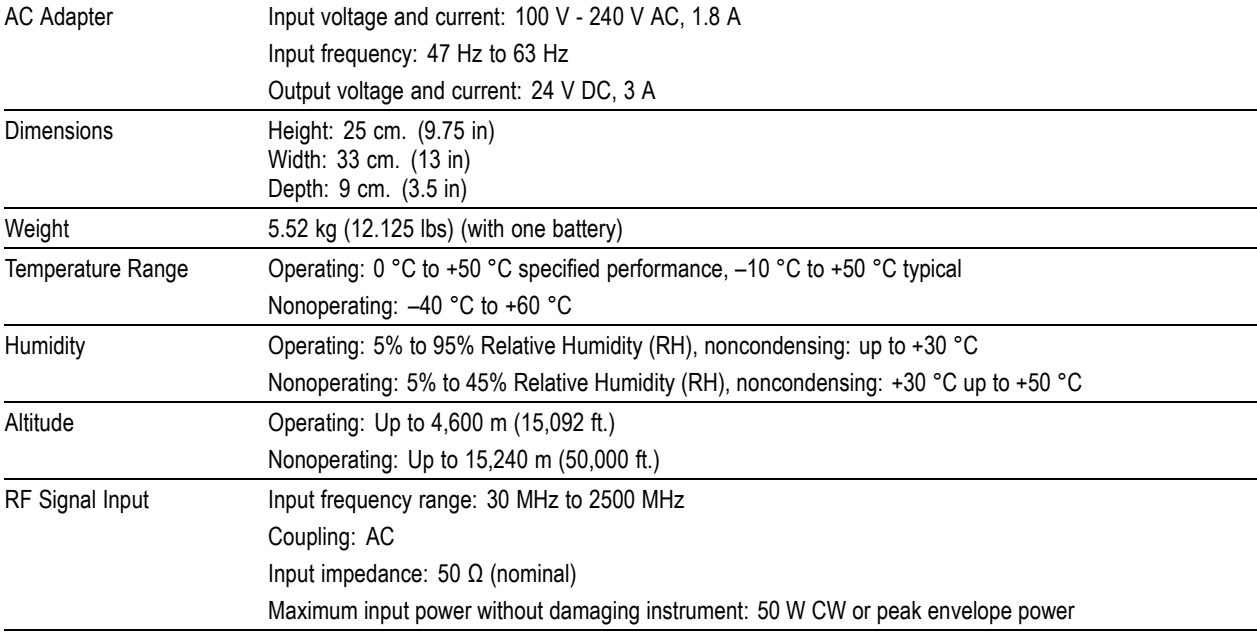

### **Cleaning**

- Clean the exterior surfaces of the instrument with a dry lint-free cloth or a soft-bristle brush.
- Use a cloth or swab moistened with deionized or distilled water, or a 75% isopropyl alcohol solution for more stubborn stains, to clean the instrument or touch screen; use just enough moisture to dampen the cloth or swab.
- Use a gentle amount of force when cleaning the touch screen.

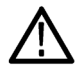

*CAUTION. Do not get moisture inside the instrument during exterior cleaning.*

*Do not wash the front-panel On/Standby switch. Cover the switch while washing the instrument.*

*Do not spray liquids directly on the instrument or touch screen.*

*Do not use abrasive cleaners, or chemical cleaning agents that contain benzene, toluene, xylene, acetone, or similar solvents; they can damage the instrument or touch screen. Do not use commercial glass cleaners to clean the touch screen.*

*Do not scrub the touch screen with excessive force while cleaning.*

## <span id="page-19-0"></span>**Connecting the AC Adapter**

- **1.** Lift the instrument strap to expose the power adapter connector.
- **2.** Connect the AC power adapter to the instrument.

- **3.** Connect the AC adapter to a properly-grounded AC power source using the provided power cord.
- **4.** Charge the batteries before using the instrument on battery power for the first time. [\(See page 5,](#page-20-0) *[Charging the Batteries](#page-20-0)*[.\)](#page-20-0)

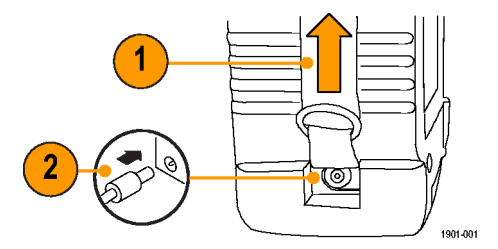

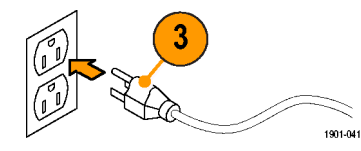

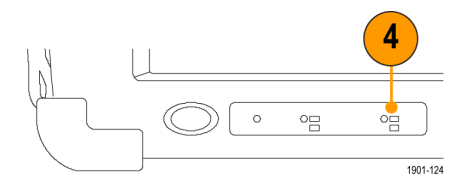

## <span id="page-20-0"></span>**Charging the Batteries**

Charge the batteries before using the instrument on battery power for the first time. Batteries are partially charged and calibrated at the factory. A calibrated battery allows the instrument to more accurately estimate how long the application modules can operate before the instrument automatically powers off. The front-panel BATTERIES charge status indicator turns off when charging is complete.

#### **Approximate charge time**

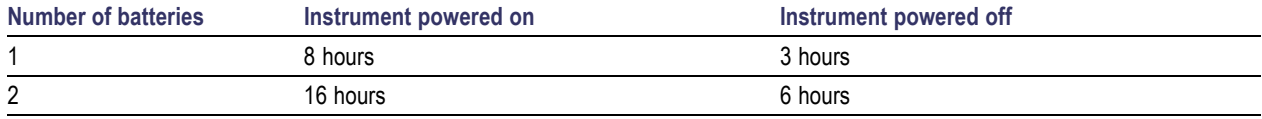

*NOTE. These are typical numbers for batteries that are low but not completely discharged. Newer-model instruments can contain higher-capacity batteries, resulting in increased run time and longer charge time.*

For more information on battery charging, battery calibration, and instrument power management, see the instrument Online help: **Start > Help > Tektronix Basics > Power Management**.

## <span id="page-21-0"></span>**Powering On and Off the Instrument, and Functional Verification**

**1.** Tap the **On/Standby** button to power on the instrument.

The instrument WindowsCE Status bar shows the Battery icon when the instrument is operating on battery power and the External Power Connected icon when the instrument is operating with an external adapter.

To power off the instrument, tap the **On/Standby** button again.

For information on the instrument on/standby power modes, see the Online help: **Start > Help > Tektronix Basics > Shutting Down the Instrument**.

**2.** For functional verification, watch the screen. Verify that the instrument does not display any power-on diagnostic error messages.

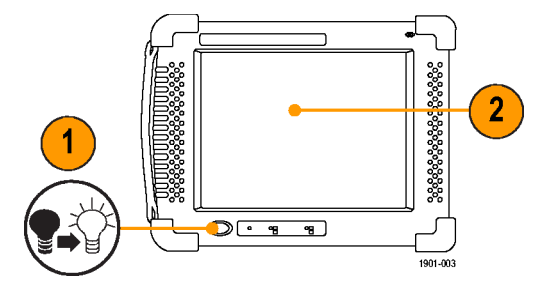

## <span id="page-22-0"></span>**Touch Screen Concepts**

The instrument user interface is based on touch-screen technology. Instead of using physical button and knob controls to select functions, set values, and take measurements, you tap (touch) virtual controls on the instrument screen. Virtual controls behave the same way as physical controls.

The following are touch screen terms used in this manual:

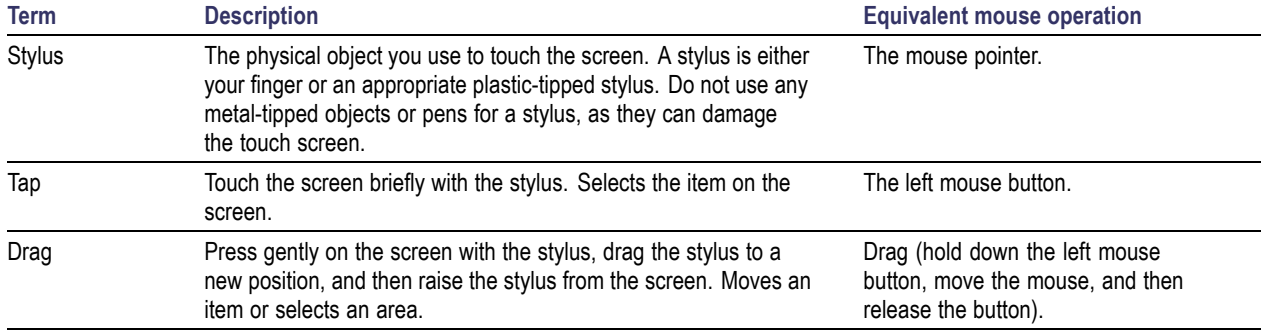

### <span id="page-23-0"></span>**Calibrate the Touch Screen**

Before using the instrument for the first time, calibrate the touch screen display to respond correctly to your taps.

**na** Programs **T** Favorites Documents

 $\blacktriangleright$  Settings **O**Help

ORun..

**A**ystart

1901-043

**1.** Tap **Start > Settings > Control Panel** to open the Control Panel screen.

- **2.** Double-tap the **Stylus** icon on the Control Panel screen.
- **3.** In the Double-Tap tab, double-tap the checkerboard grid at a comfortable speed with your stylus or finger to set the tap rate.
- **4.** Double-tap the test icon to verify your settings.

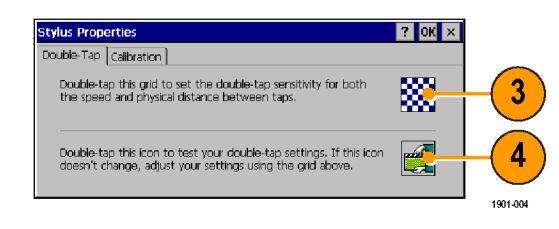

▶ Le Control Panel

Network and Dial-up Connections

1901-042

Taskbar and Start Menu...

- **5.** Tap the **Calibration** tab and read the instructions.
- **6.** Tap the **Recalibrate** button to open the Cursor Position target screen.

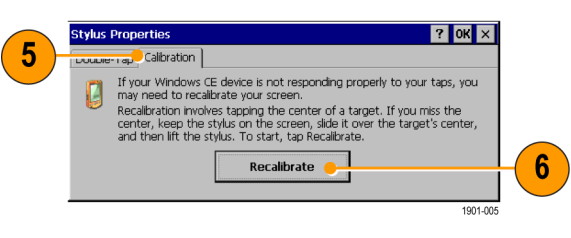

**7.** Follow the target screen instructions. When the position target disappears, touch anywhere on the screen to return to the Calibration tab.

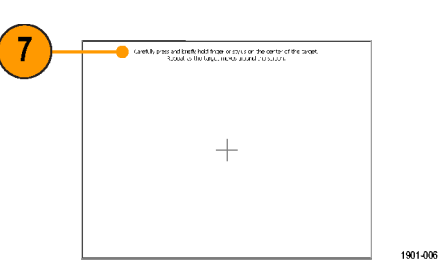

**8.** Tap **OK** to save calibration settings.

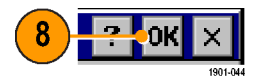

## <span id="page-25-0"></span>**Starting the RF Scout Application**

If purchased with preloaded software, RF Scout starts automatically when you power on the instrument. If RF Scout does not start automatically, or you have stopped the application, use either of the following methods to start the application:

- n. Double-tap the **RF Scout** icon on the instrument screen
- Select **Start > Programs > NetTek >** o. **RF Scout**

The instrument opens the RF Scout application. The Microsoft WindowsCE taskbar displays a button for each running application. To bring the RF Scout to the front of the screen, tap the **RF Scout** button in the taskbar.

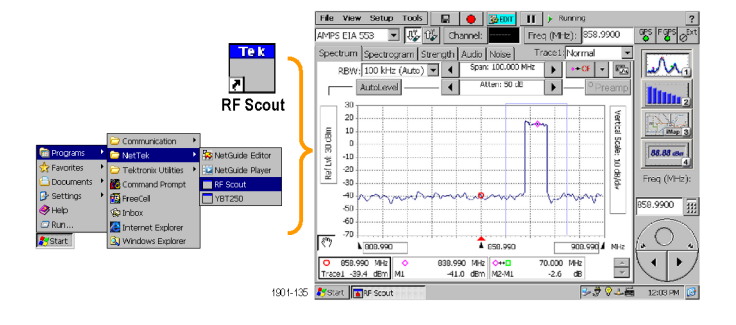

*NOTE. You cannot run RF Scout application at the same time as the YBT250 application. However, you can run RF Scout and the YBA250 application module measurements at the same time as long as you are not measuring Insertion Gain/Loss.*

## <span id="page-26-0"></span>**Setting Display Colors**

You can change the color scheme used in the instrument display. The color schemes optimize the display colors for use in different environments (outdoors or indoors) and for better printing quality on black and white (monochrome) printers.

**1.** Select **Tools > Options**.

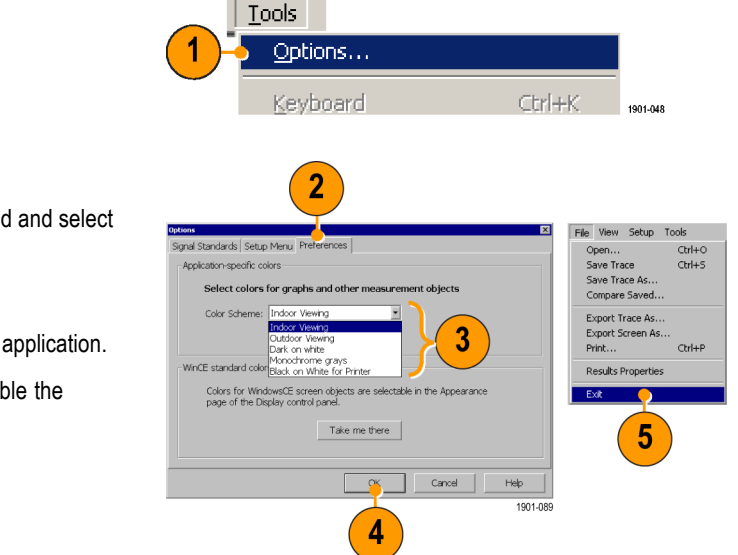

- **2.** Tap the **Preferences** tab.
- **3.** Tap the **Color Scheme** list field and select a display color scheme.
- **4.** Tap **OK**.
- **5.** Select **File > Exit** to close the application.
- **6.** Restart the application to enable the changed color scheme.

### <span id="page-27-0"></span>**Enabling Signal Standards**

Before you begin using the instrument, you must enable (select) the signal standards that you want to measure. You can only take measurements on enabled standards.

**1.** Select **Tools > Options**.

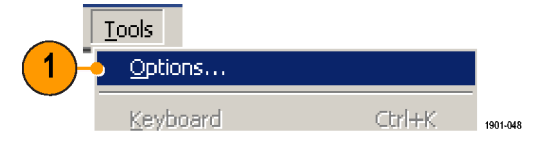

- **2.** Tap the **Signal Standards** tab.
- **3.** Tap the name of the standard in the **Signal Standards supported** list that you want to enable. Drag the stylus to select two or more contiguous standards.

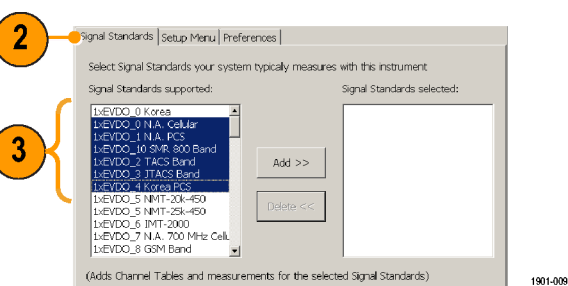

- **4.** Tap the **Add >>** button to add the selected standard(s) to the **Signal Standards selected** list.
- **5.** Tap **OK**. The enabled standards are now selectable from the main window Signal Standards drop-down list.

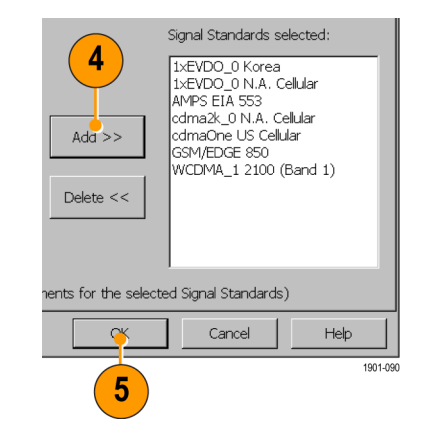

*NOTE. Limiting the number of enabled standards to just those that you regularly test makes it easier and faster to select a standard from the Signal Standard drop-down list.*

# <span id="page-30-0"></span>**Getting Acquainted with Your Instrument**

### **Instrument Elements**

- **1.** NetTek Y400 Analyzer Platform.
- **2.** Battery compartment.
- **3.** NetTek YBT250 Application Module.
- **4.** Input/Output ports. [\(See page 17,](#page-32-0) *[Input/Output Connect](#page-32-0)ors (NetTek Y400 Platform)*[.\)](#page-32-0)
- **5.** PCMCIA card ports.
- **6.** Power and Status panel. [\(See page 16,](#page-31-0) *[Power On/Standby and Status Panel](#page-31-0)*[.\)](#page-31-0)
- **7.** External adapter power connector. [\(See](#page-19-0) page [4,](#page-19-0) *[Connecting the AC Adapter](#page-19-0)*[.\)](#page-19-0)
- **8.** Touch screen.

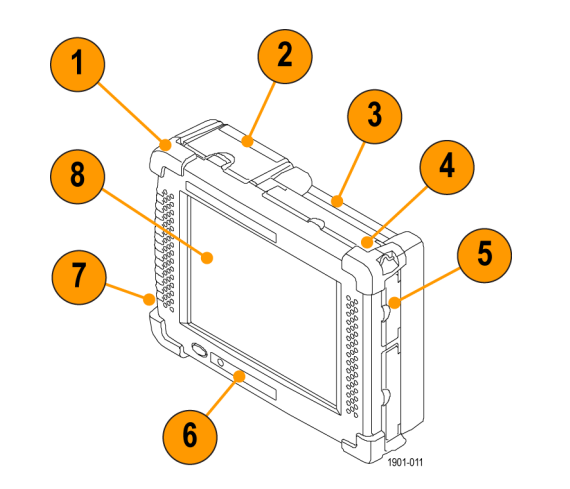

### <span id="page-31-0"></span>**Power On/Standby and Status Panel**

- **1.** Power On/Standby button. Push to power on or off the instrument. For more information, access the online help: **Start > Help > Tektronix Basics > Shutting Down the Instrument**.
- **2.** Reset button. Performs a hardware reset; all programs and data loaded into volatile memory are erased. Generally only used to recover from a system lock-up. Use a thin probe to push the reset button.
- **3.** Power/Display status. Green indicates that the instrument is powered on. Amber indicates that the instrument is powered on but the display is turned off (to conserve power).
- **4.** Battery status. Green indicates that the instrument is connected to an external power source and is charging installed batteries. Red indicates a low battery. No color indicates that the batteries are charged.

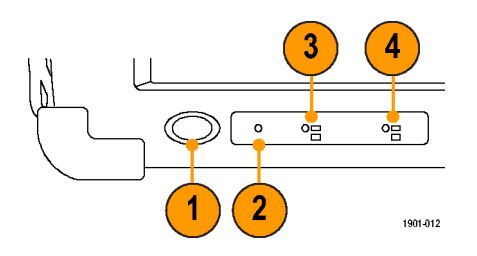

## <span id="page-32-0"></span>**Input/Output Connectors (NetTek Y400 Platform)**

- **1.** Microphone input
- **2.** Headphone jack
- **3.** Ethernet connector (RJ-45)
- **4.** Serial RS-232 connector
- **5.** PS/2 keyboard connector
- **6.** USB Host connector
- **7.** USB Slave connector

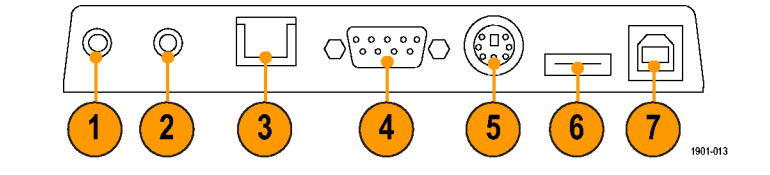

See the *Y400 NetTek Analyzer Setup Reference* document (Tektronix part number 071-1430-XX) for more information on the NetTek Y400 Analyzer Platform.

## <span id="page-33-0"></span>**NetTek YBT250 Module Signal Connectors**

- **1.** Timing Input. Connects to an external timing reference signal, such as a BTS Even Second Clock signal, or the timing signal from a Tektronix YBGPS1 GPS Timing Reference.
- **2.** Frequency Reference Input. Use an external frequency reference signal to improve measurement accuracy.
- **3.** RF Input. The RF Input connects the RF input signal source or measurement antenna to the instrument.

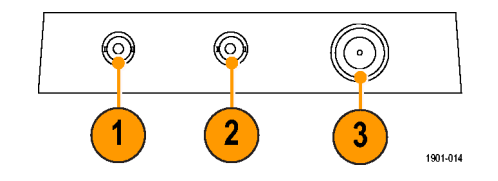

## **Microsoft WindowsCE Elements**

The Microsoft WindowsCE user interface is similar to other Microsoft Windows operating systems. You use standard Microsoft Windows operations to start (run) applications, select and move objects, and open folders or files. For more Microsoft WindowsCE information, access the online help: **Start > Help > WindowsCE Basics**.

The Status area, located at the bottom right of the screen, contains icons that display important information about the instrument power status. For an explanation of all status area icons, access the online help: **Start > Help > WindowsCE Basics > Understanding Taskbar Icons**.

### <span id="page-34-0"></span>**The User Interface**

- **1. Command bar**. [\(See page 20,](#page-35-0) *[The](#page-35-0) Command Bar*[.\)](#page-35-0)
- **2. Tuning controls**. [\(See page 21,](#page-36-0) *[The](#page-36-0) Tuning Controls*[.\)](#page-36-0)
- **3. Measurement results**. Shows the waveform displays and measurement results. The appearance of this area changes depending on the selected measurement mode and measurement type.
- **4. External signal status buttons**. [\(See](#page-37-0) page [22,](#page-37-0) *[The External Signal S](#page-37-0)tatus Buttons*[.\)](#page-37-0)
- **5. Measurement mode buttons**. [\(See](#page-38-0) page [23,](#page-38-0) *[The Measurement M](#page-38-0)ode Buttons*[.\)](#page-38-0)
- **6. Parameter entry controls**. [\(See page 24,](#page-39-0) *[The Parameter Entry Controls](#page-39-0)*[.\)](#page-39-0)

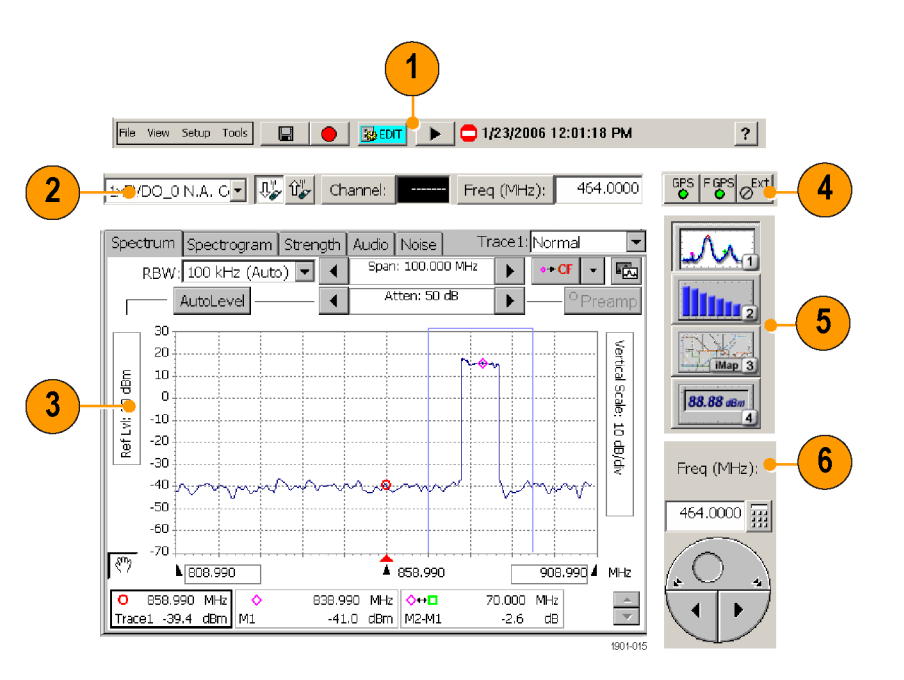

## <span id="page-35-0"></span>**The Command Bar**

Contains the application menus, as well as buttons for saving measurement results, opening the application setup dialog box, and running/pausing the application.

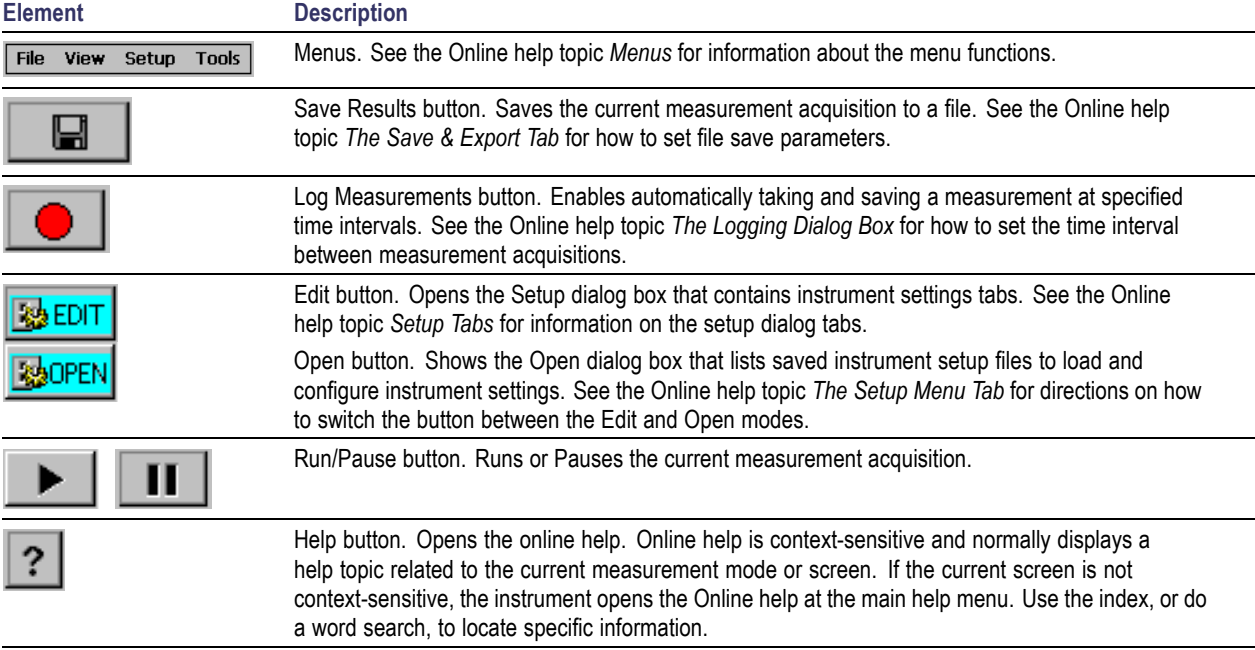
# **The Tuning Controls**

Selects the signal standard, signal direction (uplink or downlink), measurement channel, and measurement frequency.

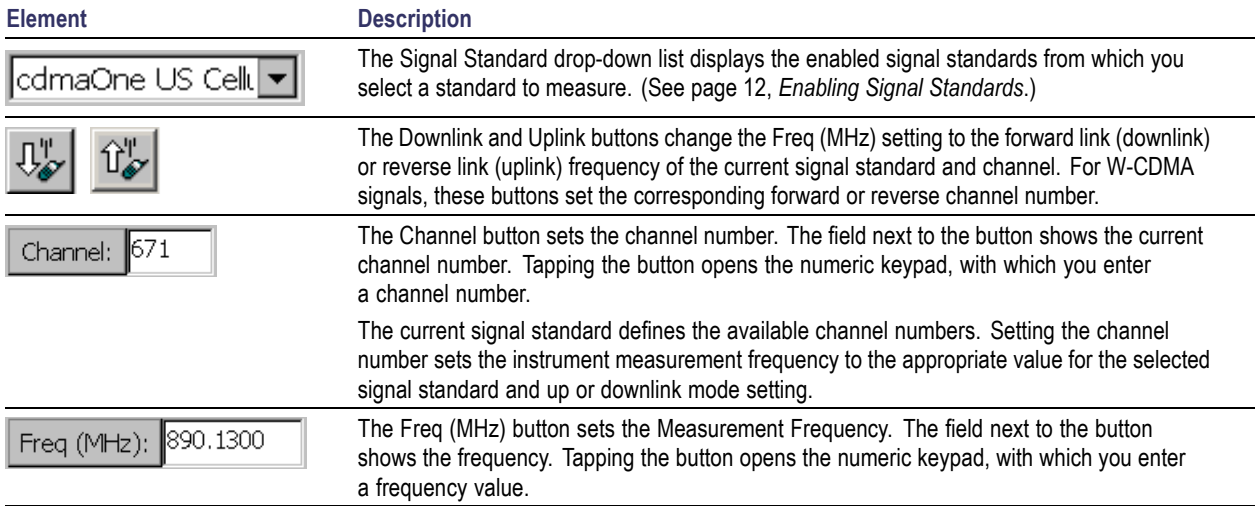

# **The External Signal Status Buttons**

Indicates status and sets GPS, measurement reference frequency source, input signal attenuation or amplification values, and PN Sync parameters.

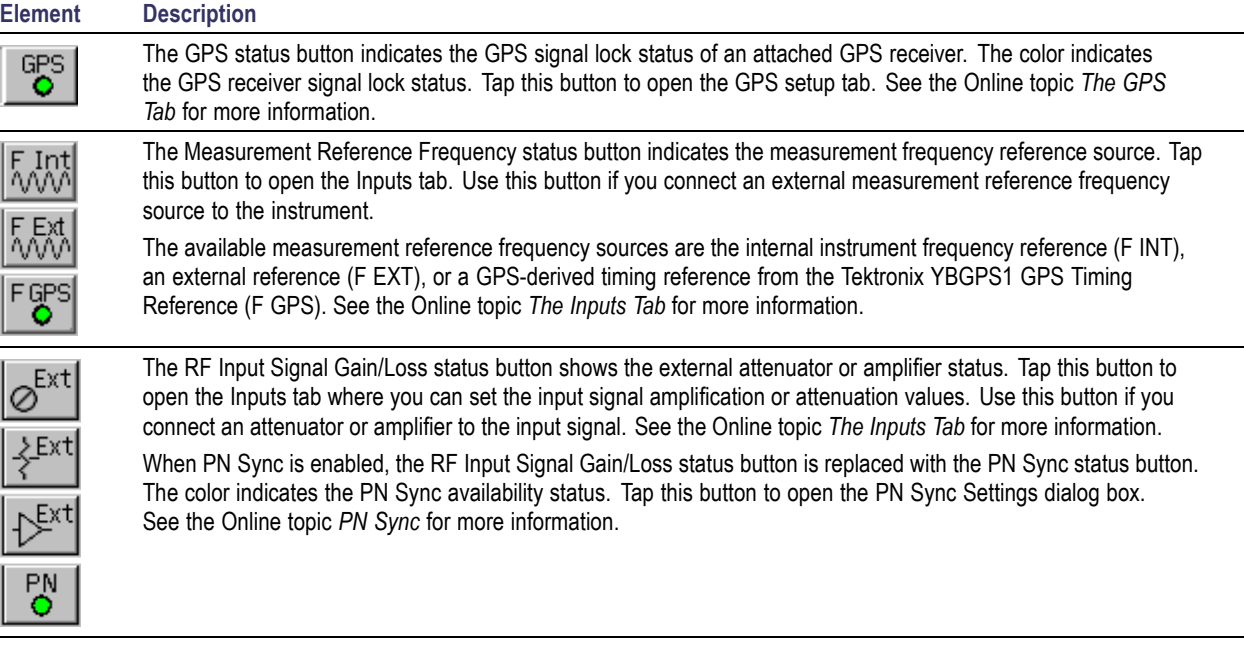

## <span id="page-38-0"></span>**The Measurement Mode Buttons**

The Measurement Mode buttons select the type of measurement or operation to perform.

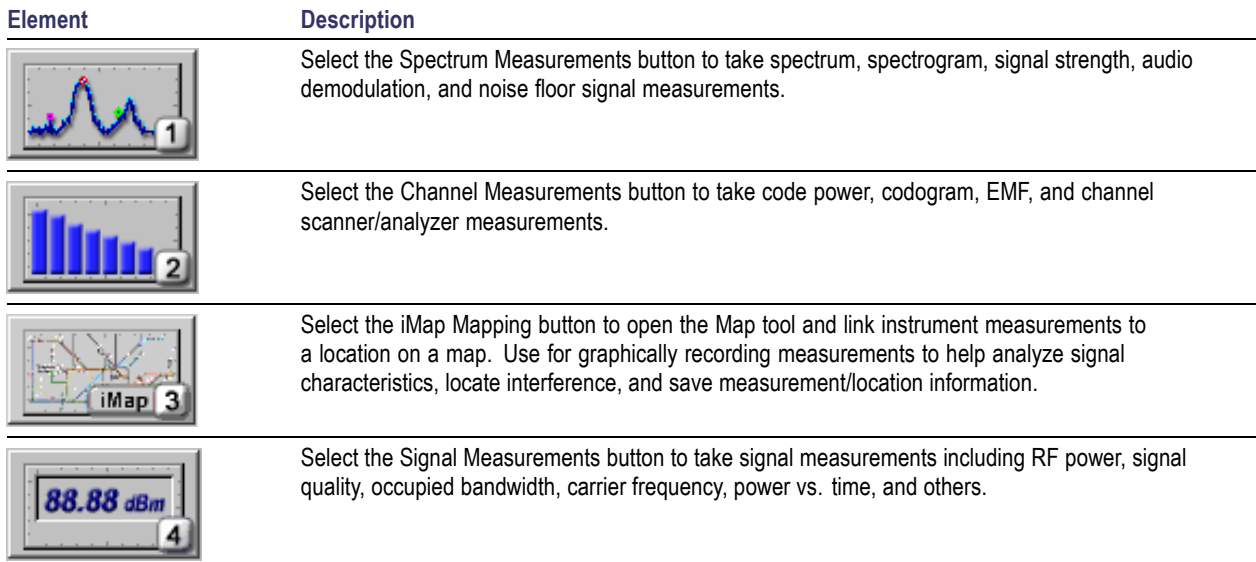

# **The Parameter Entry Controls**

The Parameter Entry controls (keypad and knob) let you enter or change numeric values in selected fields. You can use either tool to enter or change a value.

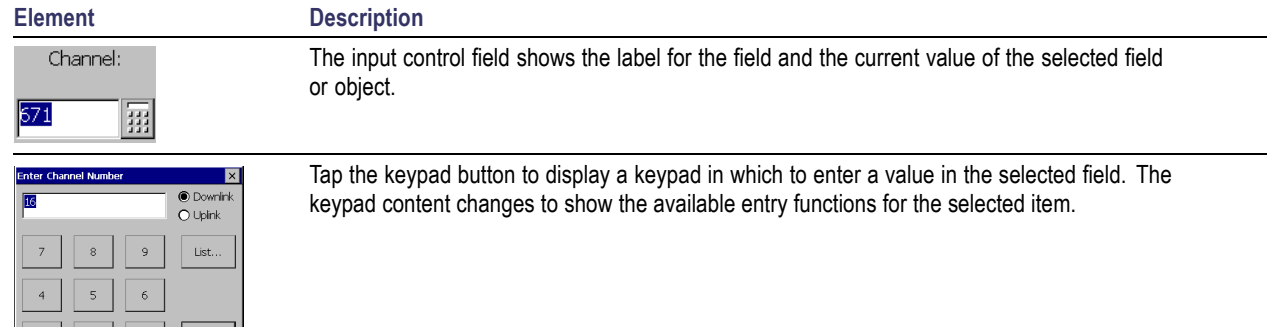

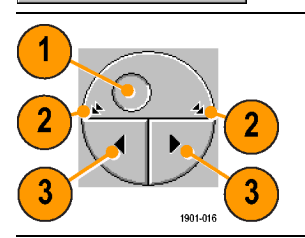

 $\,0\,$ 

ОK

Cancel

The knob control lets you scroll through and select from all available values.

- **1.** Drag the knob circle left or right to quickly scroll through all available values and select a value.
- **2.** Tap the arrows on the top half of the knob icon to step the value in large increments. The increment value depends on the value type (channel or frequency).
- **3.** Tap the arrows on the bottom half of the knob icon to step the value in single unit increments.

# **Getting Help**

The application includes a comprehensive Online help system. You access Online help using the following methods:

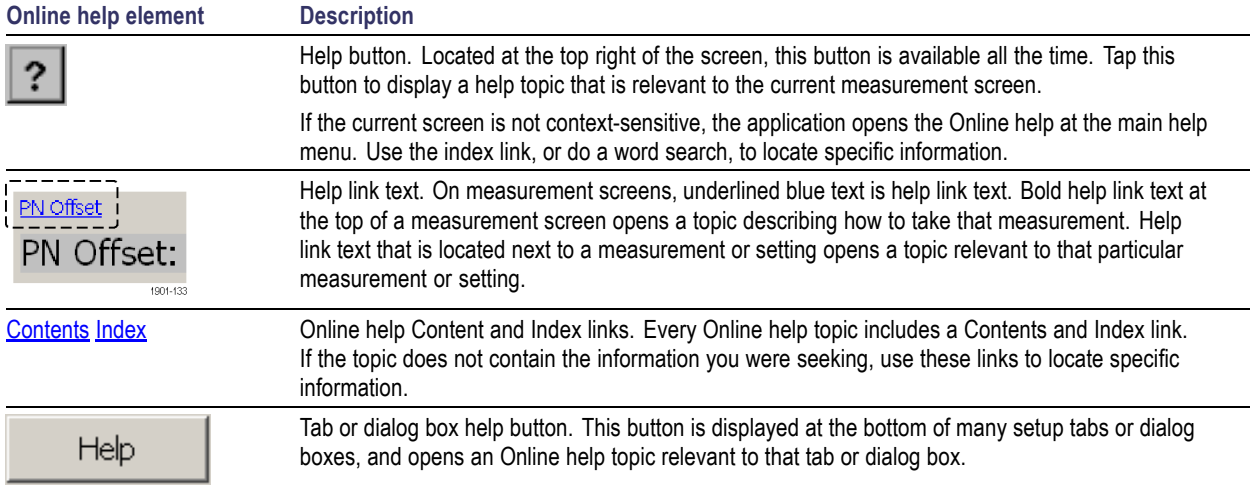

# <span id="page-41-0"></span>**Operating Basics**

## **Setting Up to Take a Measurement**

Perform the following steps to set up the instrument to take a measurement. These steps apply for most types of measurements.

- **1.** Connect a signal to the instrument.
- **2.** Tap the **Signal Standard List** arrow button to open the signal standard list.
- **3.** Tap a signal standard to select it. This signal standard is used for measurements until you change to a different signal standard. [\(See page 12,](#page-27-0) *[Enabling Signal](#page-27-0) Standards*[.\)](#page-27-0)
- **4.** Tap the appropriate signal **Uplink** or **Downlink** button for the measurement that you are taking.

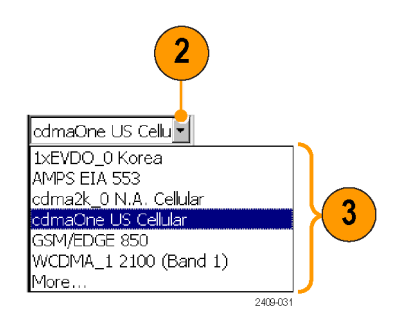

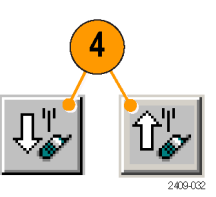

#### **Entering a Channel:**

*NOTE. You only need to enter a channel or a frequency; you do not need to enter both values.*

**5.** Tap the **Channel** button to open the keypad.

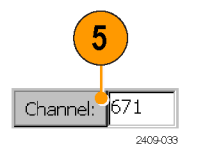

- **6.** Enter a channel number.
- **7.** You can also tap the **List** button to display a list of available channels from which to select a value. Channel numbers are defined by the current signal standard.

If there is a corresponding frequency for the entered channel number, the instrument displays that frequency in the Freq (MHz) field.

If you enter a channel number outside the valid range, the instrument sets the channel number to the closest valid number.

**8.** Tap **OK** to close the keypad or channel list and set the channel value.

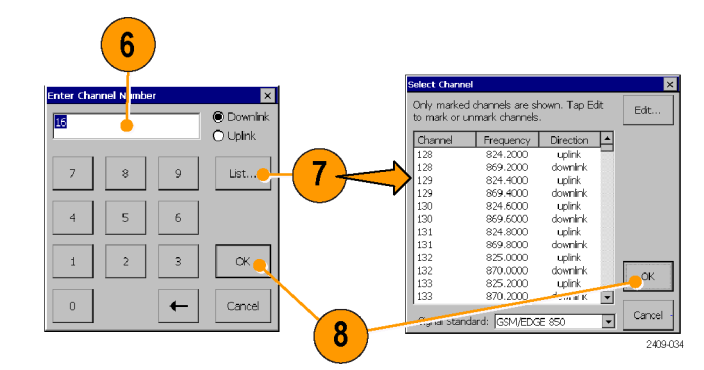

#### **Entering a Frequency:**

*NOTE. You only need to enter a channel or a frequency; you do not need to enter both values.*

**9.** Tap the **Freq (MHz)** button to open the keypad.

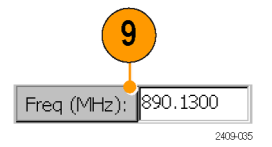

**10.** Use the keypad to enter a frequency value. This sets the center frequency of the measurement.

If there is a corresponding channel number for the entered frequency, the instrument displays that channel number in the Channel field.

**11.** Tap a frequency unit button (such as GHz or MHz) to close the keypad and set the frequency value.

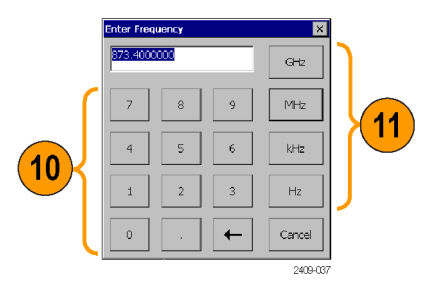

#### **Selecting a Measurement Mode:**

- **12.** Tap a measurement mode button. [\(See](#page-38-0) page [23,](#page-38-0) *[The Measurement Mode Buttons](#page-38-0)*[.\)](#page-38-0)
- **13.** For Spectrum and Channel measurements, select the tab of the measurement that you want to take.

**14.** For Signal measurements, tap the **Select Measurement** button, then tap the measurement that you want to take.

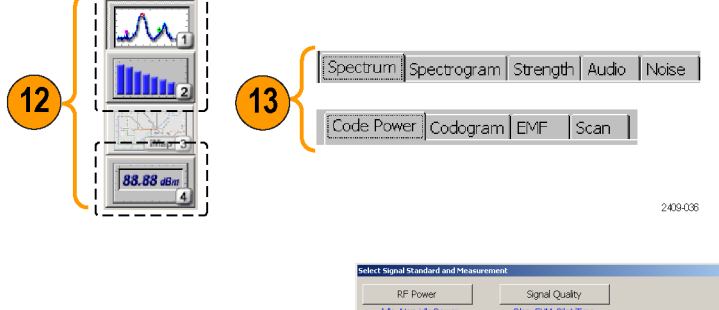

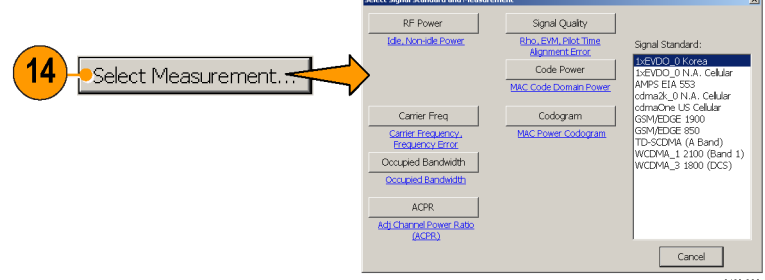

2409-038

#### **Setting Additional Measurement Parameters:**

- **15.** Tap the **Edit** button to open the **Setup** dialog box.
- **16.** Tap the tab of the measurement parameters that you want to set.
- **17.** Select or enter the measurement parameter values.
- **18.** Tap **OK** to close the Setup dialog box and enable the measurement parameter settings.

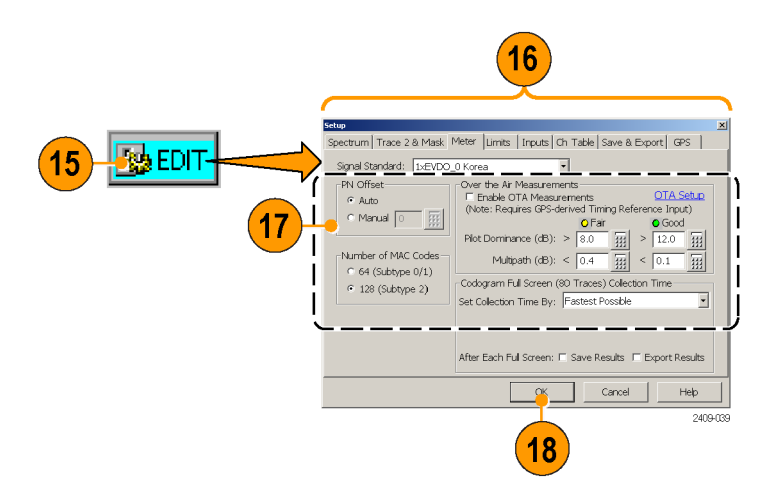

Freq (MHz):

464,0000 1901-101

1901-136

## <span id="page-46-0"></span>**Spectrum Measurements**

### **Displaying a Spectrum Waveform**

- **1.** Set the instrument to measure a signal of interest[.\(See page 26,](#page-41-0) *[Setting Up to Take a](#page-41-0) Measurement*[.\)](#page-41-0)
- **2.** Tap the **Spectrum Measurement** button.

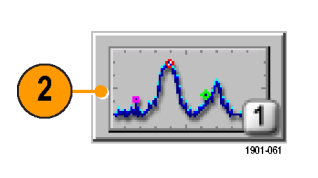

Spectrum Spectrogram Strength Audio Noise

 $\boxed{1 \times \text{EVDO_O N.A. C} \cdot \boxed{\Downarrow} \hat{U}^{\mathsf{W}}_{\mathsf{C}^{\mathsf{V}}}$  Channel:

**3.** Tap the **Spectrum** tab.

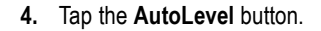

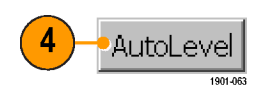

 $\overline{\mathbf{3}}$ 

**5.** Set spectrum display parameters. Available spectrum parameters include the frequency span, resolution bandwidth (RBW), signal attenuation value, graph reference and division values, start and stop frequencies, and marker positions.

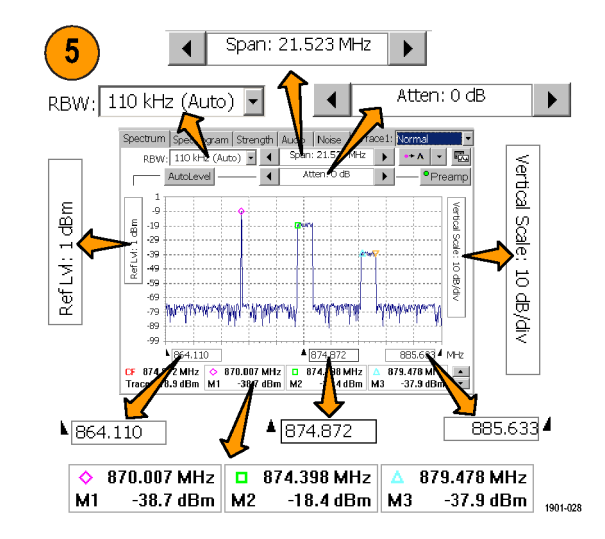

- **6.** For example, to change the graph reference and division values, tap the **Ref Lvl** field or the **Vertical Scale** field to select it.
- **7.** Use the Parameter Entry controls to enter or change the scale setting.
- **8.** Use Markers to take measurements on a waveform. [\(See page 34,](#page-49-0) *[Spectrum](#page-49-0) Waveform Markers*[.\)](#page-49-0)

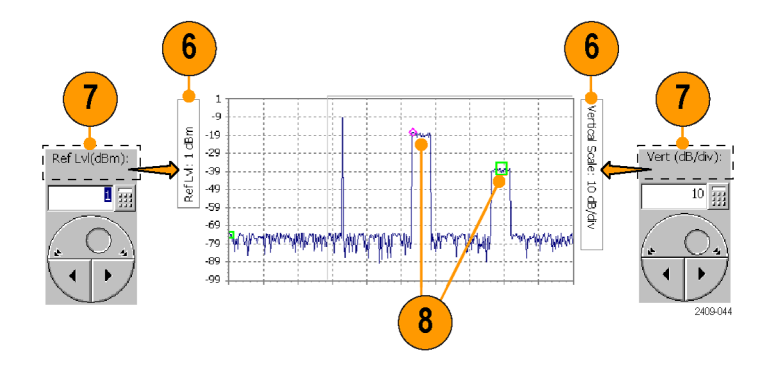

*NOTE. Tap the Edit button to open the Setup dialog box and set additional measurement parameters. Available parameters depend on the current signal standard and measurement type. Not all measurements have setup parameters.*

### <span id="page-49-0"></span>**Spectrum Waveform Markers**

Markers are visual icons that you position on a spectrum waveform to measure signal frequency and level values. You use the markers to measure the value at a particular point on a waveform (Absolute Marker Values), or measure the difference between two markers (Delta Marker Values). The markers follow the waveform level changes.

Each marker icon has an associated marker readout, displayed at the bottom of the Spectrum display. The marker readout shows the marker icon symbol, the marker name, and the frequency and level values for the marker.

There are a maximum of seven markers available; the Trace marker (Tra), and M1 through M6. The Tra marker changes the measurement frequency to the location you select on the waveform. The M1 through M6 markers read the waveform frequency and level at the location they are placed. Tra, M1, and M2 markers are shown by default.

#### **Turning Markers On and Off.**

- **1.** Tap **View**.
- **2.** Tap **Markers** to turn marker display on or off.

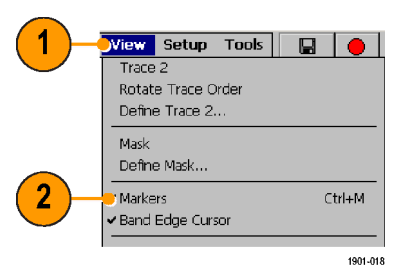

#### **Selecting Which Marker Readouts to Display.**

- **1.** Select **View > Marker Setup...** to display the **Markers** dialog box.
- **2.** Tap to enable or disable individual markers and set the marker mode:

**On** enables or disables the selected marker.

**Front Trace** places the marker on the front trace.

**Trace 1** and **Trace 2** keep the marker on the specified trace regardless of which trace is in front. Use this mode to compare two waveform traces.

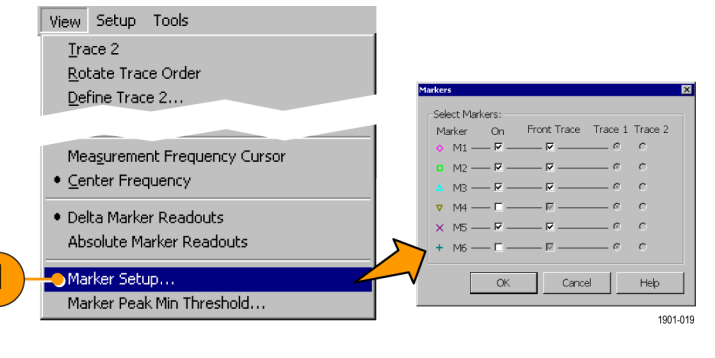

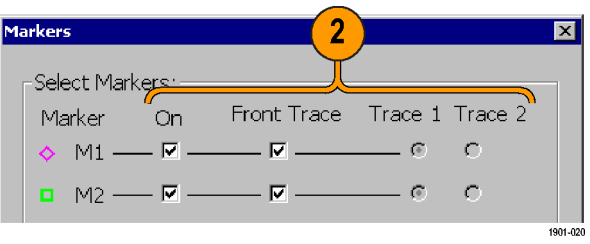

**3.** Tap **OK**. The instrument shows the center frequency readout plus three marker readouts at a time (in Absolute Marker Readouts mode) or the center frequency readout plus two marker readouts at a time (in Delta Marker Readouts mode).

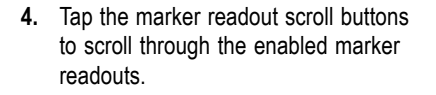

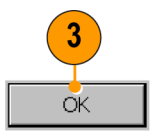

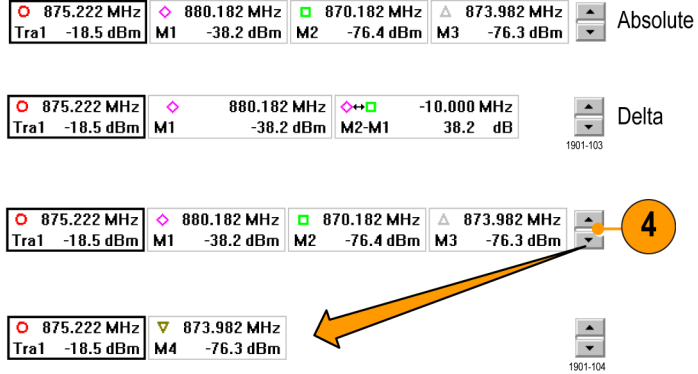

#### **Setting the Marker Measurement Mode.**

- **1.** Tap **View**.
- **2.** Tap **Delta Marker Readouts** to enable marker readouts to display the difference (delta) between the frequency and level values at marker M1 and the other markers. While in Delta Marker Readouts mode, all marker readouts are relative to marker M1.
- **3.** Tap **Absolute Marker Readouts** to enable marker readouts to display the actual frequency and level values of the signal at the marker position on the waveform.

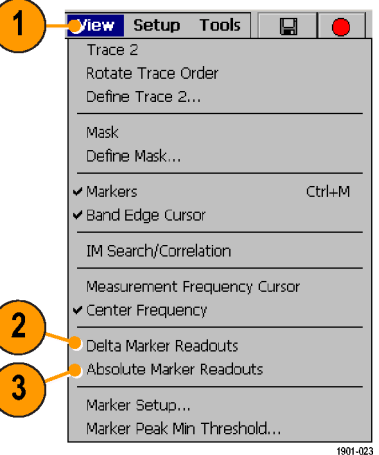

#### **Add or Move a Marker on a Waveform.**

- **1.** Tap **View**.
- **2.** Tap **Measurement Frequency Cursor**.

- **3.** Tap the marker readout of the marker that you want to add or move on the spectrum waveform. The marker readout border darkens to indicate that it is selected.
- **4.** Tap the waveform where you want to add or move the marker. The marker is placed on the waveform and the readout shows the signal values at the new location.
- **5.** Use the Parameter Entry controls to fine-tune the position of the marker on the waveform.

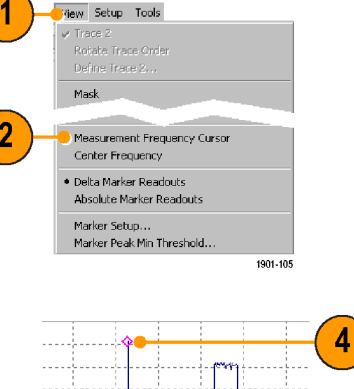

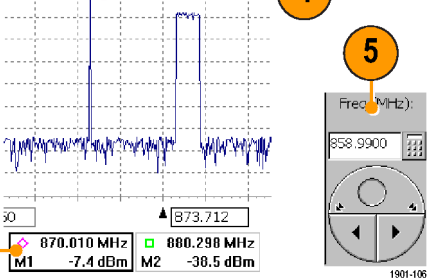

3

### **Comparing Spectrum Waveforms (Traces)**

You can compare two live waveforms (derived from the single RF input signal), the RF input signal waveform and a saved waveform, or two saved waveforms.

#### **Selecting Waveform Traces.**

**1.** Tap the **Traces** button to toggle between **Trace 1** and **Trace 2**.

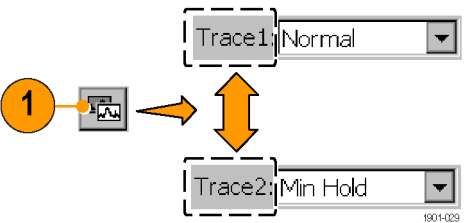

#### **Comparing Live and Saved Waveform Traces.**

- **1.** Set the instrument Spectrum parameters to display the waveform of interest. [\(See](#page-46-0) page [31,](#page-46-0) *[Spectrum Measurements](#page-46-0)*[.\)](#page-46-0)
- **2.** Tap the **Traces** button to select **Trace 1**.
- **3.** Tap the **Trace 1** list button and then tap a trace type to select it. The instrument applies the selected operation to the input signal and displays the results as the trace 1 waveform.
- **4.** Tap the **Traces** button to select **Trace 2**.

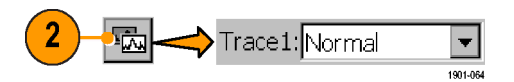

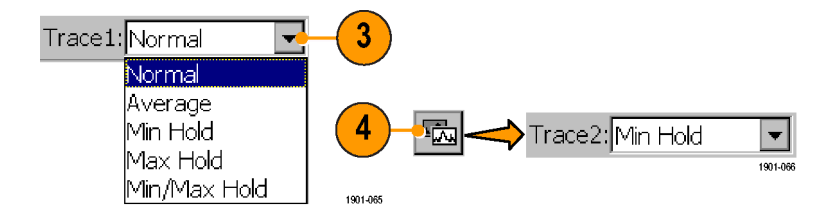

**5.** Tap the **Trace 2** list button and then tap 5 a trace type to select it. The instrument applies the selected operation to the input Trace2: Min Hold signal and displays the results as the trace Jo.  $-19$ Normal 2 waveform.  $-29$ Average  $-39$ The figure shows Trace 1 as an **Normal** Min Hold  $-49$ Max Hold -59 waveform and Trace 2 as a **Min Hold** Min/Max Hold  $-69$ waveform. You can use markers to make لتصريحهم - Trace 1  $.79$ lSaved:  $.89$ Trace 2 measurements between the waveforms. loff .99 1901-108 **6.** To compare a saved waveform to a live Trace2: Saved:  $\overline{\phantom{0}}$ waveform, tap the **Trace 2** list button and Normal then **Saved**. The instrument opens the lAverage **Trace 2 & Mask** setup tab. Min Hold. Trace 2 Max Hold V View Trace 2 **7.** Tap **Saved Trace**. Min/Max Hold C Live Trace 6 Saved: Normal **8.** Tap the **Browse** button to navigate to and  $\overline{Cff}$ ● Saved Trace Browse.

*NOTE. The current instrument measurement settings must match the instrument settings used to capture the saved waveform in order to compare both waveforms.*

select the saved waveform to open. **9.** Tap **OK**. The instrument displays the saved waveform as the Trace 2 waveform.

#### **Comparing Two Saved Waveform Traces.**

*NOTE. Waveform traces are saved with the settings in effect at the time the trace is saved. When a saved trace is displayed, the stored settings values are shown for reference, though no actual instrument settings change. As soon as you tap the Run button to return to making new acquisitions, the display settings are restored to what they were before the saved trace was opened.*

- **1.** Select **File > Compare Saved**.
- **2.** Navigate to and select the first waveform file to load.
- **3.** Tap **OK** to open the **Select second result file to compare** dialog box (it looks exactly the same as the first dialog box).

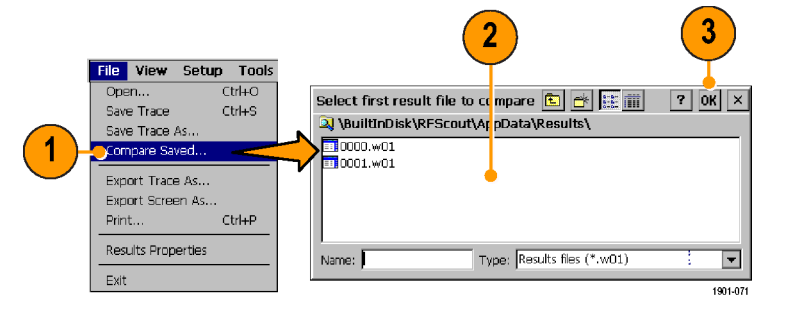

- **4.** Navigate to and select the second waveform file to load.
- **5.** Tap **OK** to enter the second file and close the dialog box. The instrument displays both waveforms.
- **6.** After viewing the waveforms, tap the **Run** button to return the instrument to taking measurements.

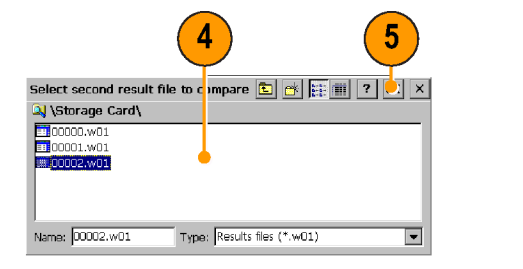

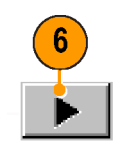

### **Display a Spectrogram**

A spectrogram shows how the signal level changes over time. It can be very useful in identifying intermittent signals.

- **1.** Set the instrument to display the spectrum waveform of interest.[\(See page 31,](#page-46-0) *[Displaying a Spectrum Waveform](#page-46-0)*[.\)](#page-46-0)
- **2.** Tap the **Spectrogram** tab.
- **3.** Tap the **Updates** button to display a dialog box where you can change the spectrogram measurement update rate, and enable automatic saving of data when a screen is full (80 data record acquisitions).
- **4.** The Data Record readout shows the time and date stamp of the spectrogram record located at the record cursor (white horizontal line). To change the record cursor position, tap the Data Record field and use the keypad or knob to move the record cursor.

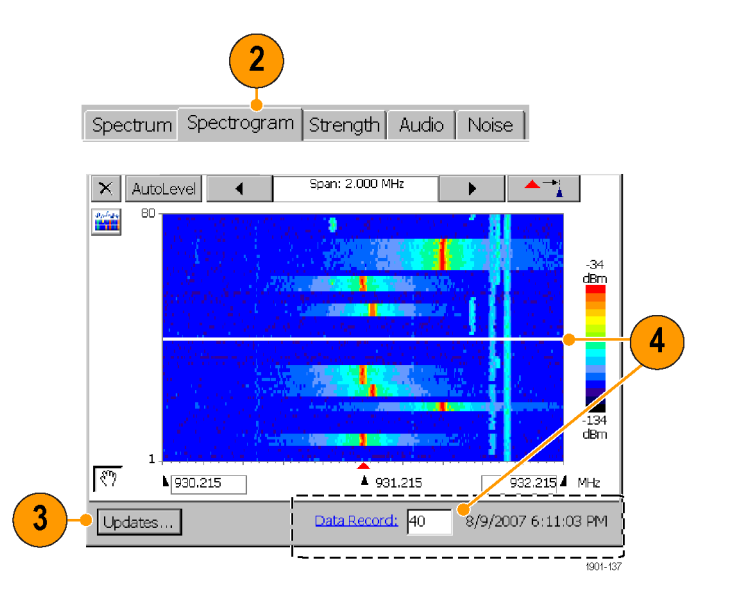

**5.** Tap the Split Screen button to switch between a full-screen spectrogram display and a split spectrum and spectrogram display.

5

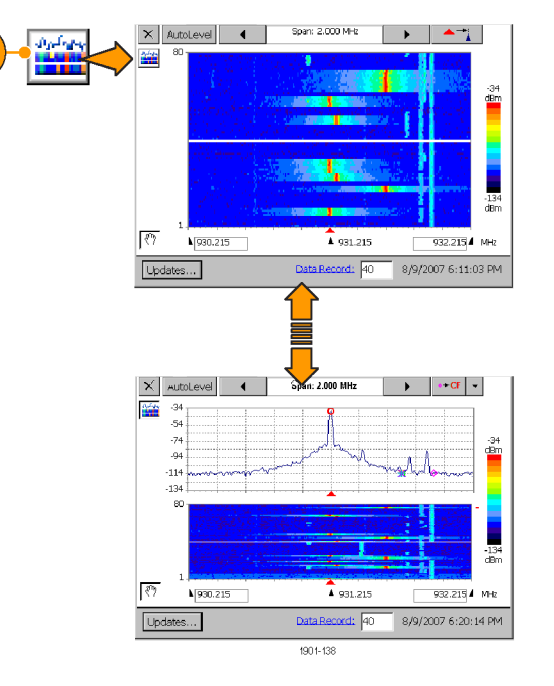

### **Locating the Direction of a Signal**

- **1.** Connect a directional antenna to the instrument.
- **2.** Set the instrument to display the spectrum waveform of interest. [\(See page 31,](#page-46-0) *[Displaying a Spectrum Waveform](#page-46-0)*[.\)](#page-46-0)
- **3.** Tap the **Strength** tab.
- **4.** Tap the trace of the interfering signal to set the measurement frequency. You can use the keypad or knob to adjust the measurement frequency.
- **5.** Point the directional antenna in different directions. As you change the direction of the antenna, the audible tone and beep (if selected), and the Strength bar graph change to indicate signal strength. The signal of interest is located in the direction that results in the strongest signal.
- **6.** Tap **Fast Update** to improve audio tone response, at the expense of a reduced screen update rate.

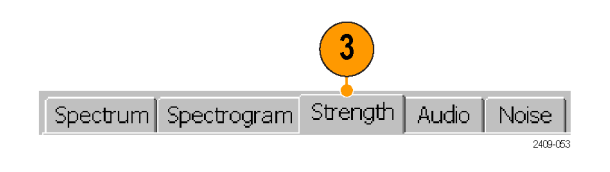

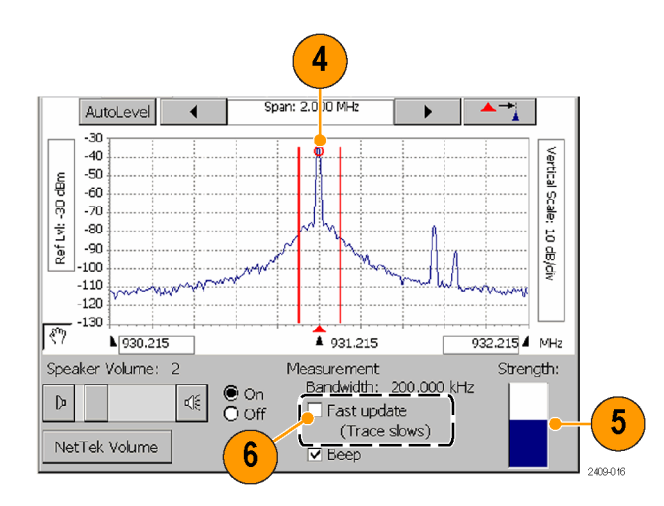

#### **Listening to the Audio Content of a Signal**

- **1.** Set the instrument to display the spectrum waveform of interest. [\(See page 31,](#page-46-0) *[Displaying a Spectrum Waveform](#page-46-0)*[.\)](#page-46-0)
- **2.** Tap the **Audio** tab.
- **3.** Tap the trace of the interfering signal to set the measurement frequency. You can use the keypad or knob to adjust the measurement frequency.
- **4.** Tap the different **Demodulation** types and listen to the resultant audio (if any). A station ID can be particularly helpful when the interfering signal is a radio or broadcast television station. You may also be able to discriminate between possible sources by listening to the characteristic sounds of paging, video, control signals or the harmonics of other common signals.

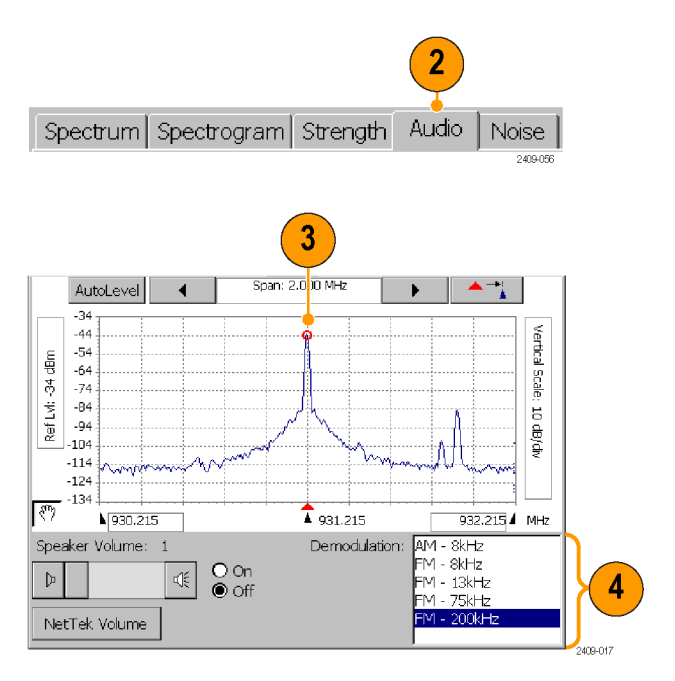

### **Taking a Noise Floor Measurement**

Noise floor measures all the RF Power coming into the receive antenna within the frequency band of the selected channel. The noise floor is the power integrated across the selected channel. To make an accurate measurement, you must measure the noise floor on a disabled channel (a channel that is not carrying live traffic).

- **1.** Connect a signal from a BTS receiver test port to the instrument.
- **2.** Set the instrument to display the spectrum waveform of interest. [\(See page 31,](#page-46-0) *[Displaying a Spectrum Waveform](#page-46-0)*[.\)](#page-46-0)
- **3.** Tap the **Reverse** (up) link button.
- **4.** Tap the **Noise** tab.
- **5.** Tap the trace of the interfering signal to set the measurement frequency. You can use the keypad or knob to adjust the measurement frequency.

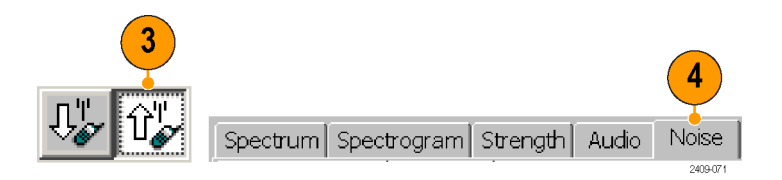

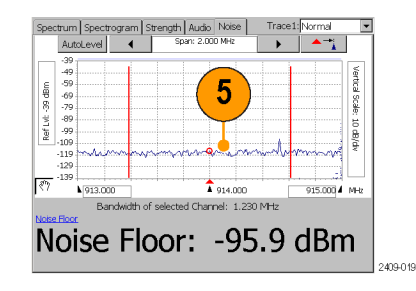

## **Channel Measurements Mode**

Channel measurements mode includes measurements for Code Power, Codograms, EMF, Channel scanners, and Scrambling/Sync Code Analyzers. Code Power and Codogram are also available in the Signal measurements mode.

### **Taking a Channel Measurement**

The following procedure assumes that you have already set up the measurement. [\(See page 26,](#page-41-0) *[Setting Up to Take a](#page-41-0) Measurement*[.\)](#page-41-0)

**1.** Tap the **Channel Measurement** button.

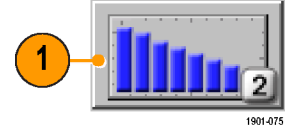

**2.** Tap the tab of the measurement that you want to take. The active signal standard determines the available measurements.

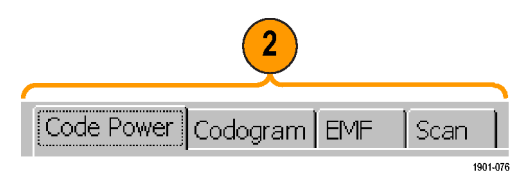

**3.** Tap available measurement parameters and use the Parameter Entry controls to set measurement parameter values.

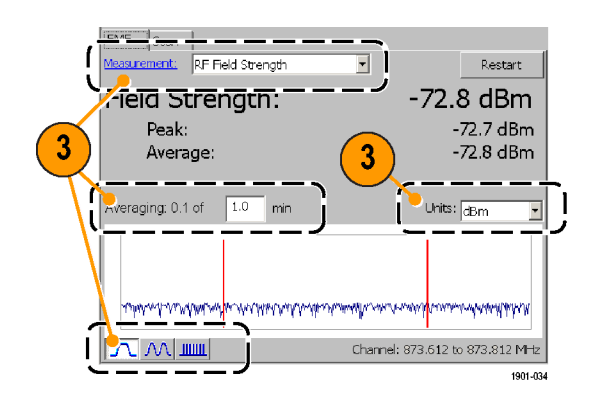

**4.** Tap the **Edit** button to open the **Setup** dialog box and set additional measurement parameters in the dialog box tabs. Available parameters depend on the current signal standard and measurement type. Not all measurements have setup parameters.

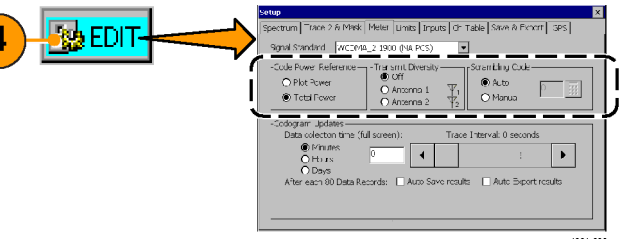

### **1xEV-DO and cdma2000 PN Scanner Tadd/Tdrop Markers**

Tadd and Tdrop are horizontal markers that you can set on 1xEV-DO and cdma2000 PN Scanner measurements to visually indicate add or drop signal power levels. Using these markers lets you quickly identify PN codes that are within defined add or drop ranges. The Tadd/Tdrop horizontal markers are visual aids only, and do not cause the instrument to display warnings when signals are above or below the set levels.

**1.** Select **View > PN Scanner Tadd/Trop Markers** to display the markers on the scanner measurement graph.

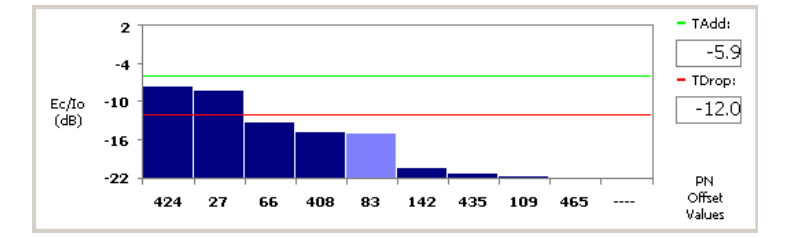

**2.** Tap the Tadd or Tdrop readout and use the keypad or knob control to change the marker level value.

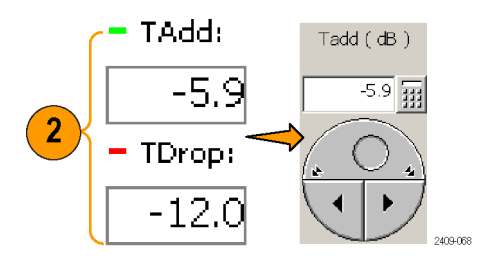

See the Online help topic *Take a Scan Measurement* for information on scanner measurements.

### **Creating Custom Scanner Code Labels**

The Scanner Code Label Editor lets you add unique labels to the graphs of 1xEV-DO/cdma2000 PN offset and W-CDMA scrambling code scanners. Once you have created labels, tapping a bar graph of a PN offset or scrambling code displays the label assigned to that PN offset or scrambling code, directly below the graph. Using labels lets you quickly identify the source of a particular code.

- **1.** Select **View > PN Offset Labels** or **View > Scrambling Code Labels** to enable viewing scanner labels on the scanner measurement graph.
- **2.** Tap a bar graph plot to display the custom label assigned to that PN offset or scrambling code.

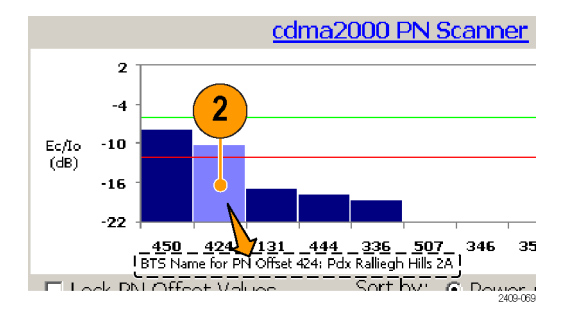

See the Online help topic *Scanner Code Labels Overview* for information on creating, saving and using custom scanner code labels.

## **iMap Measurement Mapping Mode**

iMap integrates interference mapping, coverage mapping, in-building mapping, outdoor mapping, and provides an integrated solution for field interference and coverage problems in one instrument.

Using iMap is as easy as selecting a measurement and touching the displayed map where you want the measurement to be placed. Measurement icons are color coded to indicate if the measurements have passed or failed limit tests. You can also add a direction arrow to a measurement to indicate the direction the antenna was pointing when you took a measurement.

You can load scanned bitmap files as maps for in-building mapping, or use GSF and MIF map file formats for outdoor maps. Using GSF or MIF map files lets you use a connected GPS receiver (such as the Tektronix YBGPS1 GPS Timing Reference) to automatically place measurements at your current location.

You can save maps and associated measurement results data to common file formats such as CSV or MapInfo. Saving maps and measurement results lets you analyze measurement data (position, value, and direction) and prepare reports to help resolve interference problems.

**1.** To start the iMap tool, tap the **iMap** button. When you open the iMap tool for the first time, the screen displays the message **No map loaded**. Otherwise, iMap displays the last-loaded map.

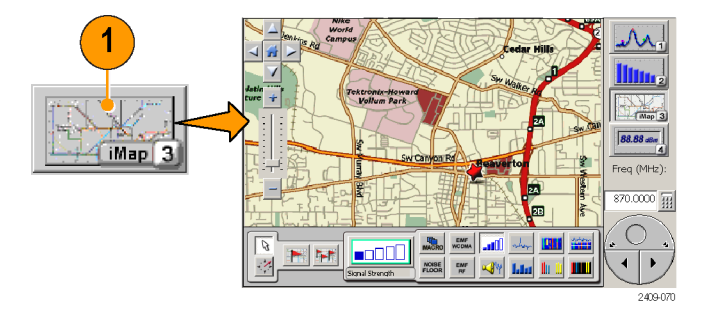

### **Map File Concepts**

The iMap tool uses two types of maps; Grid and Image.

**Grid Maps.** Grid maps have geophysical latitude and longitude coordinate references embedded in the map file. RF Scout uses grid maps, along with an active GPS receiver, to place measurements on a map at your current geophysical position. RF Scout can load both GSF- and MIF-format grid map files. You need to convert non-GSF or MIF grid maps to GSF format before you can load them into the iMap tool. The iMap Converter program also lets you create grid maps from image files, the Google Earth application, or the Microsoft MapPoint application. [\(See page 67,](#page-82-0) *[The iMap Converter Program](#page-82-0)*[.\)](#page-82-0)

Grid maps require an active GPS receiver to correctly link measurements to geophysical map locations. An active GPS receiver is a receiver that is locked to four or more satellite signals and is providing the RF Scout with accurate GPS location data. If you load a grid map and a GPS receiver is either not connected or does not have a good satellite signal lock, the instrument considers the grid map as an image map.

**Image Maps.** Image maps do not have any geophysical latitude and longitude references embedded in the map file. An image map is a graphical image, such as a scanned building floor plan or aerial photograph, to which you can attach measurements at the point where you tap the screen.

**Converting Files to Maps.** The iMap Converter, a program that is downloadable from the Tektronix Web site, lets you convert image files (BMP, JPEG, GIF, TIFF or PNG file) into GSF format image map files, convert image files to grid maps, and create grid maps from Google Earth or Microsoft MapPoint applications. [\(See page 67,](#page-82-0) *[The iMap Converter Program](#page-82-0)*[.\)](#page-82-0)

### <span id="page-70-0"></span>**Loading a Map into RF Scout**

You need to load a map before you can use the RF Scout iMap tool.

- **1.** With iMap open, select **File > Load Map**.
- **2.** Navigate to and select the map file to load (Bitmap, GSF or MIF format).
- **3.** Tap **Open**. The iMap application loads the map on the screen.

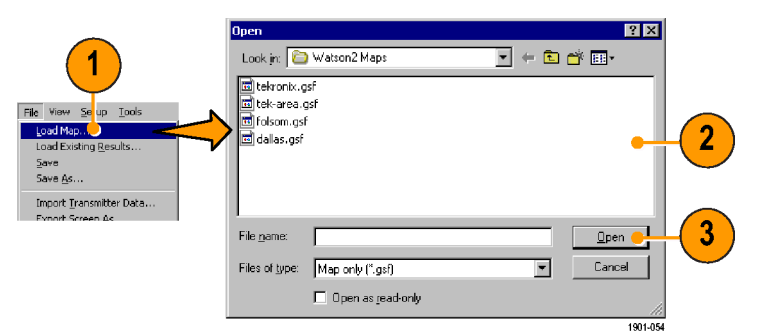

### **Mapping a Measurement**

The following procedure requires that you have already set up the measurement. [\(See page 26,](#page-41-0) *[Setting Up to Take a](#page-41-0) Measurement*[.\)](#page-41-0) You must have also loaded a map file. [\(See page 55,](#page-70-0) *[Loading a Map into RF Scout](#page-70-0)*[.\)](#page-70-0)

**1.** Tap the **Single Measurement** button.

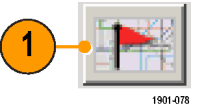

**2.** Tap an iMap measurement button. Available measurements depend on the current signal standard. The selected measurement is displayed in the Measurement Thumbnail area.

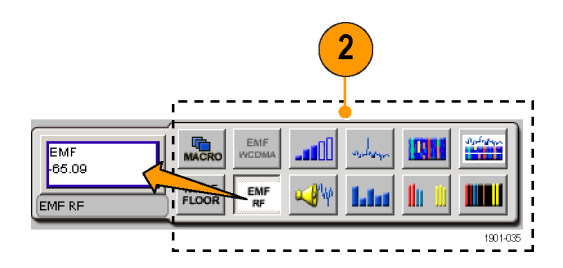
- **3.** Tap the map:
	- n. If a connected GPS receiver is active, and you are using a grid map, a single measurement is placed at the current GPS latitude and longitude coordinates.
	- $\overline{\phantom{a}}$ If a GPS receiver is not active, or if you are using an image map (such as a building floor plan), a single measurement is placed where you tapped the map.
- **4.** You can select a different measurement button, and then tap the map to add a new measurement to the map. Multiple measurement icons at the same location stack on top of each other.

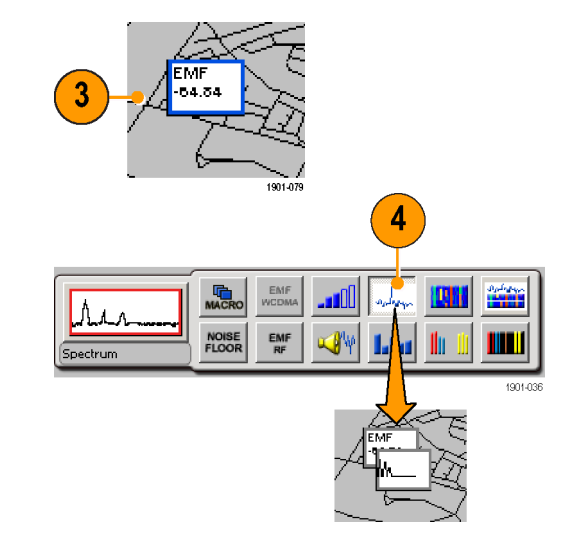

**5.** To move an icon, tap the **Select** button and then touch and drag the icon to a new position. If the measurement was part of a stack of measurements (such as measurements created by a macro), then iMap moves the topmost icon in the stack. If the icon is moved to a new stack of measurements, then the icon is placed in the stack in time-of-measurement order.

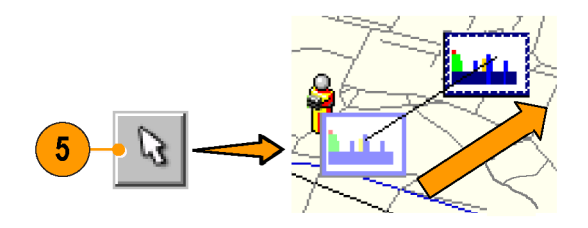

*NOTE. To add measurements at a new location on a grid map with an active GPS receiver, you must physically move to the new location.*

*NOTE. You can move measurement icons on an image map, or on a grid map with the GPS receiver inactive. Attempting to move an icon on a grid map with an active GPS receiver causes iMap to drag the map and its measurement icons to a new position on the screen; the measurement icons are not moved.*

*When a GPS receiver is not active, you can move any measurement icon. This includes moving measurement icons that were placed on the map while in GPS mode. iMap does not reposition moved GPS-related measurement icons back to their original geophysical position on a map when the GPS receiver is active.*

### **iMap Measurement Icons**

The iMap application uses icons on the map to represent a measurement taken at that location. There are three types of measurement icons: large, small, and flag. The large and small icons have individual icon graphics for each measurement type that they represent. The flag icon is a simple small flag, and is used for all measurement types. See the RF Scout Online help topic *iMap Measurement Map Icon Types* for more information.

To select which type of measurement icon to display on a map, tap the **View** menu item and select the icon type to use. All current icons on the map are changed to the selected icon type.

You can set the measurement icons to color their border to indicate the signal or measurement range value (from Best to Unacceptable). Setting the icon border color lets you quickly evaluate the relative value of a measurement. To set icon color ranges, tap **Tools > iMap Measurement Settings**. See the RF Scout Online help topic *Setting The iMap Measurement Icon Colors* for more information.

You can perform various actions on measurement icons, including view the measurement results of an icon, move the icon, delete the icon, and attach a measurement direction arrow to an icon. See the following sections, and the RF Scout Online help topic *View Map Measurements*, for more information.

# **Viewing and Deleting Icon Measurements**

To view or delete the measurement results associated with an iMap measurement icon:

- **1.** Tap the iMap **Select** mode button.
- **2.** Tap a measurement icon to open the **Map Measurements** dialog box.
- **3.** Tap the measurement of interest in the list.
- **4.** Tap **Open** to open the measurement screen for the selected measurement. Then tap the iMap button to return to the iMap screen.
- **5.** To delete the selected measurement, tap the **Delete** button If there are multiple measurements that you want to delete, repeatedly tap **Delete**.
- **6.** Tap **OK** to close the dialog box.

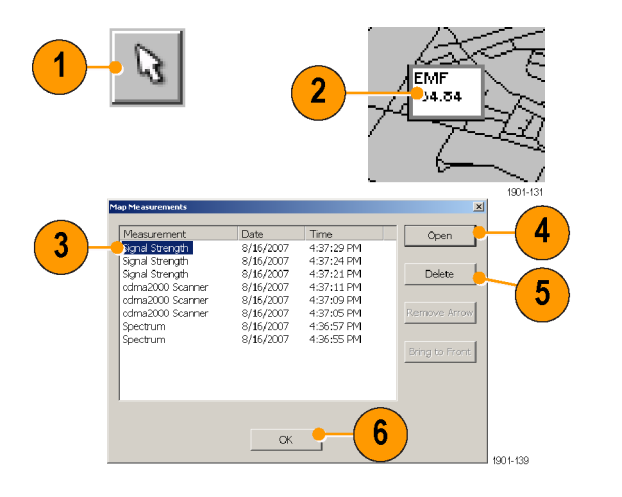

*NOTE. You can also double-tap on a measurement icon to open the measurement window for that measurement. If there are multiple measurements at a location, double-tapping an icon displays the results for the measurement icon that is at the top of the list.*

*To delete all the measurement icons from a map, select File > Clear All Measurements.*

# **Draw a Measurement Direction Arrow**

The iMap direction arrow function lets you draw an arrow on a mapped measurement icon. You can use the arrow to indicate the direction your antenna was pointing when you took a measurement.

**1.** Tap the **Measurement Direction** button.

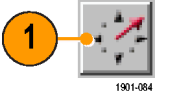

**2.** Tap and drag from the center of a measurement icon in the direction the antenna was pointing when the measurement was made. iMap draws an arrow from the measurement icon.

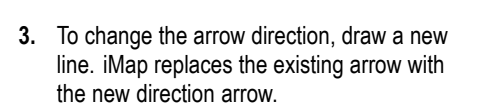

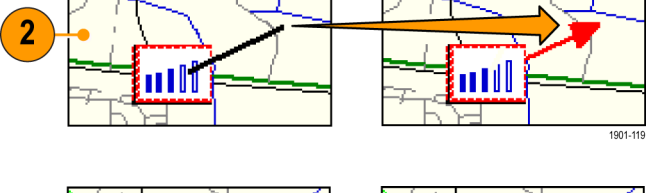

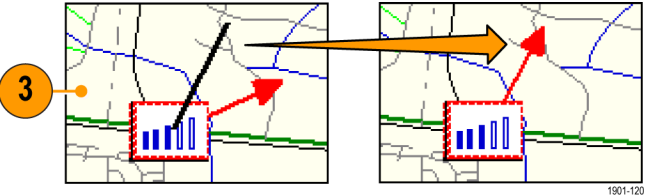

### **Delete a Measurement Direction Arrow**

**1.** Tap the iMap **Select** mode button.

**2.** Single-tap the measurement icon with the direction arrow to delete. iMap opens the **Map Measurements** dialog box.

- **3.** Tap the measurement name that has the direction arrow to delete.
- **4.** Tap the **Remove Arrow** button.
- **5.** Tap **OK**. iMap closes the dialog box and deletes the direction arrow.

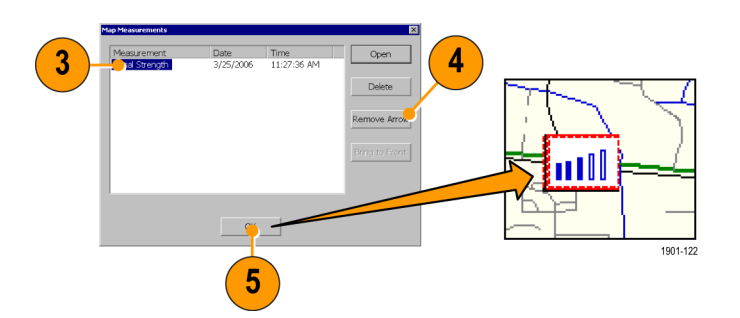

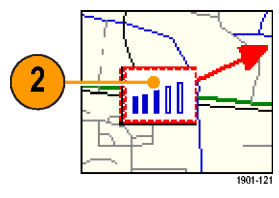

1901-080

# **Logging iMap Measurements (Automatic Measurements)**

Logging measurements lets you automatically map a single measurement at a set time interval or change in GPS position (with active GPS receiver and a grid map).

*NOTE. The iMap tool only maps completed measurement results. If the specified time interval is less than that required to take a measurement, iMap ignores the specified time interval and maps results as soon as the measurement acquisition is done. For example, if the instrument requires 20 seconds to take a measurement, but the time interval is set to 10 seconds, then the instrument maps results every 20 seconds.*

**1.** Tap a measurement button. Available measurements depend on the current signal standard.

**2.** Tap the **Log Measurements** button.

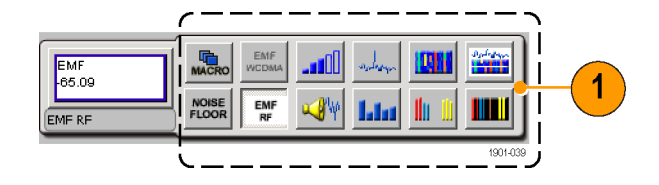

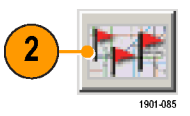

- **3.** Select the type of repeat measurement to take (time interval or distance between measurement positions).
- **4.** Tap **OK** to return to the mapping screen.

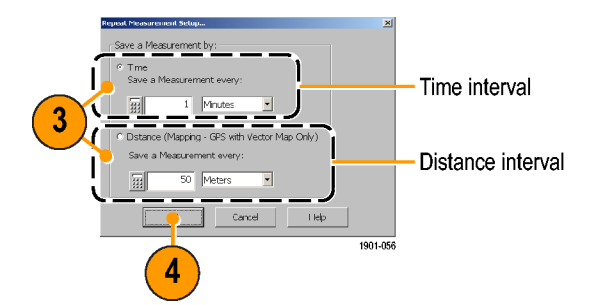

- **5.** Tap the map to start logging measurements:
	- For grid maps with an active GPS T. receiver, tap the map at any point. The instrument begins adding measurement flags to the map at the current GPS position.
	- $\mathcal{L}_{\mathcal{A}}$ For image maps or for grid maps without an active GPS receiver, tap the map at the measurement starting location. The instrument begins taking measurements, but does not display them on the map until measurement logging is done.

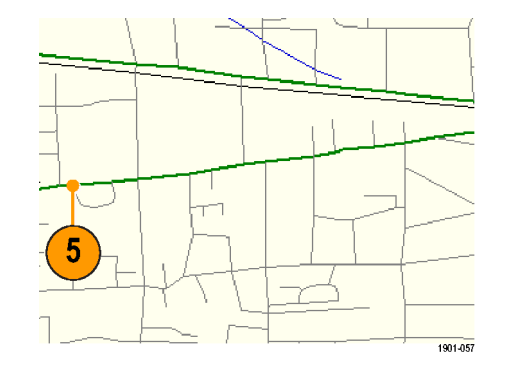

- **6.** Tap the map to stop measurements:
	- $\mathcal{L}_{\mathcal{A}}$ For grid maps with an active GPS receiver, tap the map at any position.
	- $\mathbb{R}^n$ For image maps or grid maps without an active GPS receiver, tap the map at the position the last measurement was taken. Measurements are then evenly spaced on a straight line between the start and stop map points.
- **7.** Tap the **Single Measurement** or the **Select** button to exit the logging measurements mode.

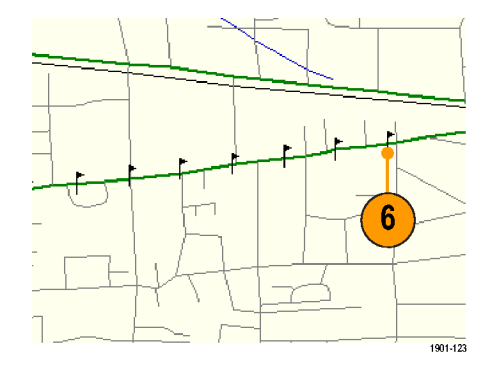

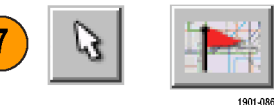

*NOTE. The iMap Log measurements function automatically sets the map view measurements mode to Measurement Flags during logging measurement acquisition. When iMap measurement logging is done, the instrument restores the map view measurements mode to the mode it was at before the iMap measurement logging was initiated.*

*If you tap the Select, Measurement Direction, or Single Measurement button while logging measurements in non-GPS mode, iMap cancels the log measurements mode and does not draw any measurement icons on the map.*

*Grid maps with an active GPS receiver support logging measurements by time interval or distance change interval. Image maps, or grid maps with an inactive GPS receiver, support logging measurements by time intervals.*

*You cannot place a measurement icon on any area of the map that is covered by a message banner or by the zoom and pan controls.*

#### **iMap Measurement Macros**

iMap has the capability to use a macro file to take a set of sequential measurements with one operation, instead of selecting and running individual measurements one at a time. Each macro file measurement can be unique, including measurements for different channels, measurement settings, and signal standards. You create a macro file by using the iMap Macro Editor tool. You then load the macro file into the instrument, and enable the macro to run with the **Macro** button on the iMap tool bar.

To open the iMap Macro Editor, select **Tools > iMap Macro Editor**. See the RF Scout Online help topic *Mapping Measurements Using Macros* for complete information on creating, saving, loading, and running iMap measurement macros.

### **The iMap Converter Program**

Tektronix provides a map file conversion program called iMap Converter that you can download from the Tektronix Web site. iMap Converter lets you convert graphical image files or map files to GSF-format files for use with the instrument iMap tool. Types of images or files that you can convert include:

- Bitmap, JPEG, GIF, TIFF and PNG graphical images (map images, building floor plans, aerial photographs)
- Industry standard MapInfo Interchange Format (MIF), ArcInfo Shape (.shp), USGS Digital Line Graph (.opt) geophysical coordinate maps

Other iMap Converter features include:

- Easily capture images from Google Earth or Microsoft MapPoint to create geophysical (coordinate) map files for use with GPS measurement mapping
- Manually assign geophysical coordinates (latitude/longitude) to image files, such as building floor plans or screen capture map images, to create a grid map for use with GPS measurement plotting
- Combine multiple coordinate map files (other than GSF) into a single large map file **The Second**

To install the iMap Converter program on a PC:

- **1.** Go to the Tektronix Web site (**www.tektronix.com**).
- **2.** Click **Software Downloads** on the left side of the screen open the Software Downloads Web page.
- **3.** Enter **imapconverter** (single word) in the **Search by keyword** field and click **Go**.
- **4.** Select the iMap Converter link to download the software. Follow the installation instructions on the download page.
- **5.** To open the iMap Converter tool on the PC, select **Start > Programs > Tektronix > iMapConverter**.

**6.** Click the iMap Converter **Help** button for information on how to use the tool to convert files, add coordinates to an image file, or create maps from Google Earth or Microsoft MapPoint.

*NOTE. Bitmap files that are converted to GSF-format load faster on the instrument because the instrument does not have to do the bitmap-to-GSF conversion in the instrument. However, it is then possible to confuse image GSF maps with grid (coordinate) GSF files. Use a file naming convention to differentiate between GSF maps created from coordinate maps and GSF maps created from bitmap files that do not have coordinate information.*

*NOTE. The MIF-format files take significantly longer to load than the GSF-format files. Tektronix recommends that you use iMap Converter to convert MIF map files to GSF map files, rather than loading MIF files directly on the instrument.*

# **Signal Measurements**

# **Taking a Signal Measurement**

Signal measurements include RF channel power, peak/average, carrier frequency, occupied bandwidth, signal quality, code power, codograms, and pilot power. Available measurements depend on the current signal standard.

- **1.** Set the instrument to measure a signal of interest. [\(See page 26,](#page-41-0) *[Setting Up to Take](#page-41-0) a Measurement*[.\)](#page-41-0)
- **2.** Tap the **Signal Measurement** button.
- **3.** Tap the **Select Measurement** button to open the **Select Signal Standard and Measurement** dialog box.
- **4.** Tap the measurement button for which you want to take measurements. The instrument opens the selected measurement screen.

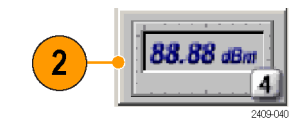

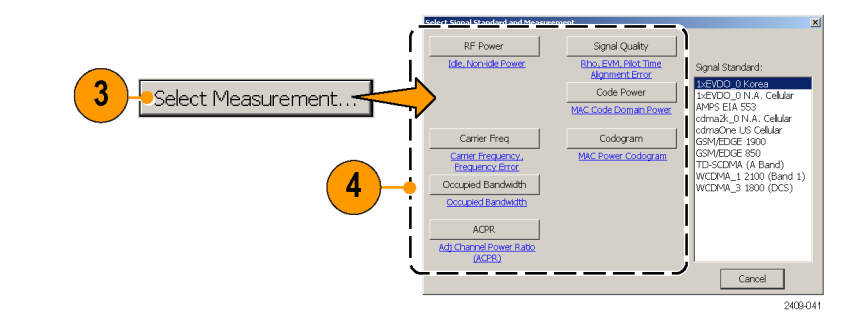

**5.** Make any necessary setting changes on the measurement screen (if available). For example, the cdma2000 Signal Quality measurement lets you select the signal type to use for measuring Signal Quality (Pilot only or Auto detect active codes).

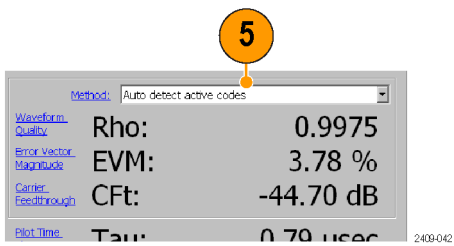

**6.** Tap the **Edit** button to open the **Setup** dialog box and set additional measurement parameters in the dialog box tabs. Available parameters depend on the current signal standard and measurement type. Not all measurements have setup parameters.

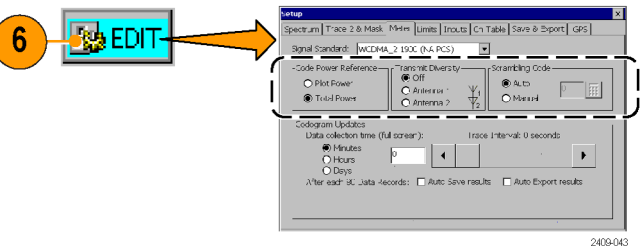

# **Specifications**

This section lists the electrical, environmental, and physical specifications of the RF Scout Interference Hunter. All specifications are guaranteed unless labeled "typical". Typical specifications are provided for your convenience and are not guaranteed.

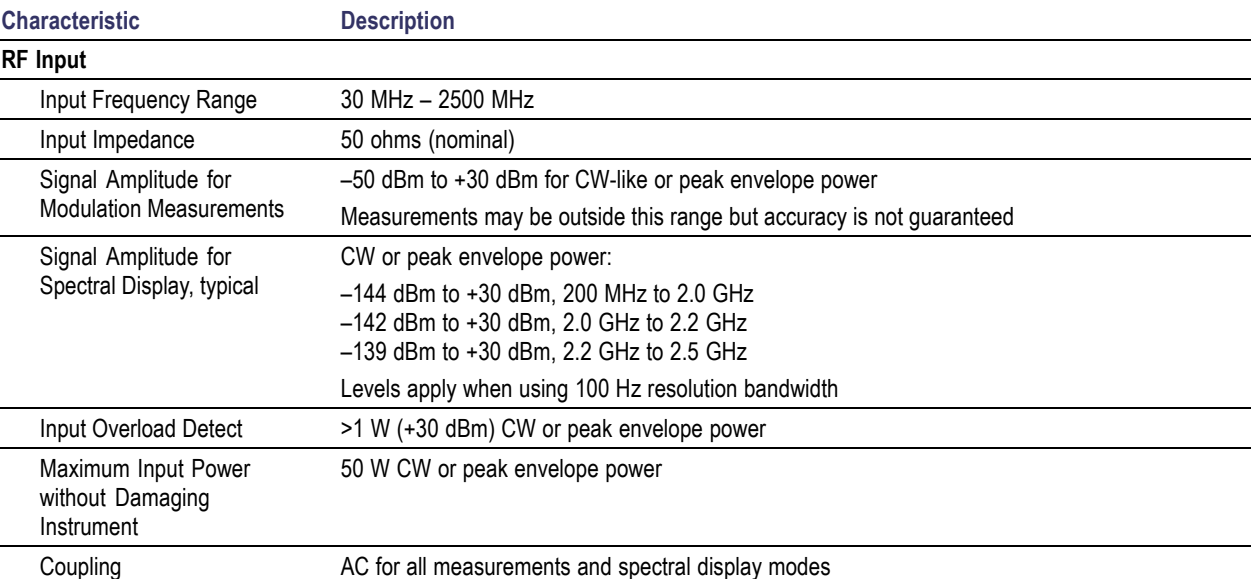

#### **Table 1: General characteristics**

## **Table 1: General characteristics (cont.)**

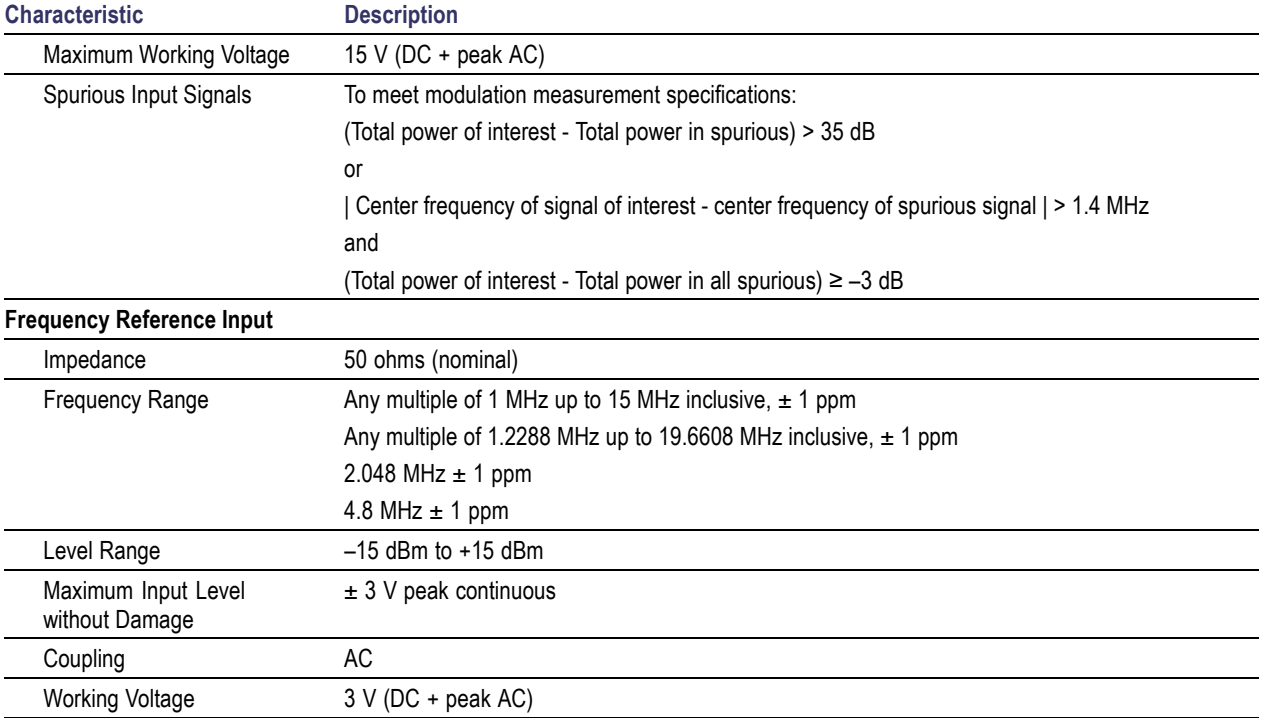

#### **Table 1: General characteristics (cont.)**

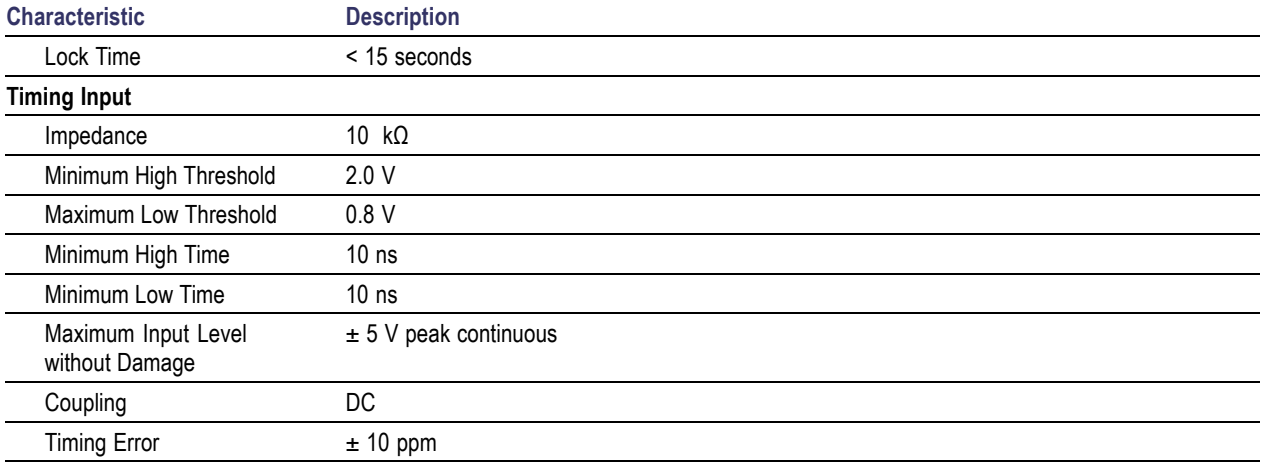

#### **Table 1: General characteristics (cont.)**

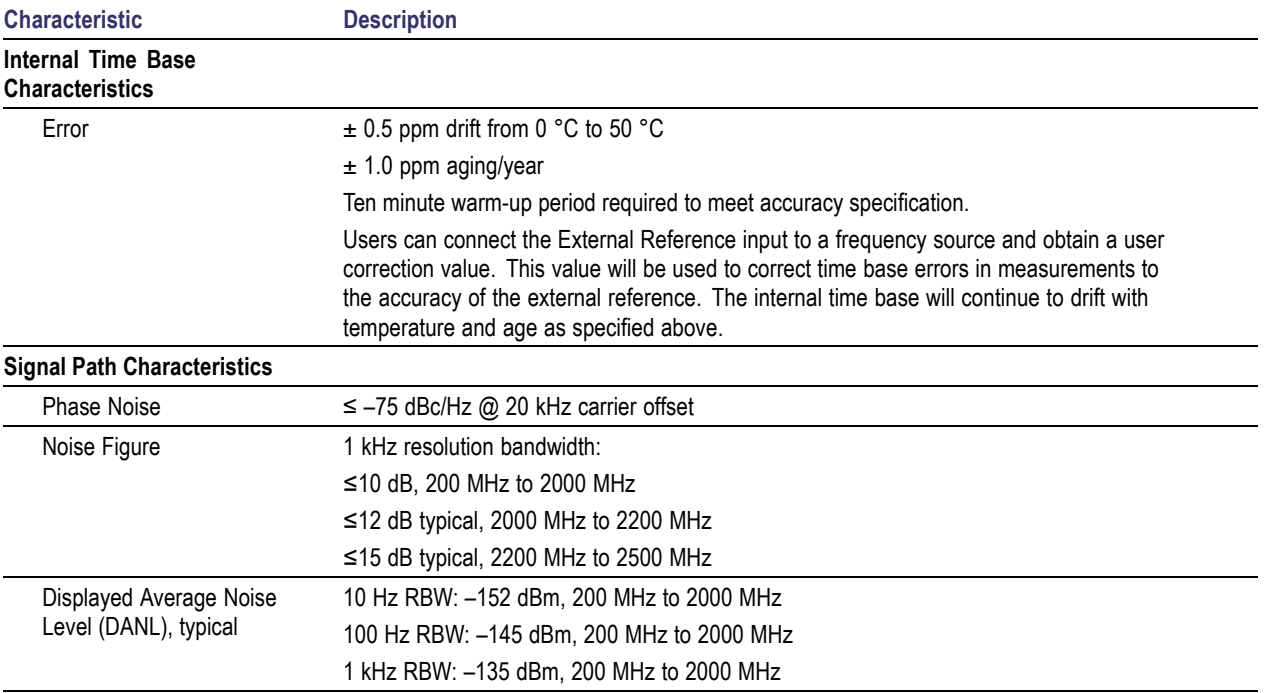

#### **Table 2: Measurement characteristics**

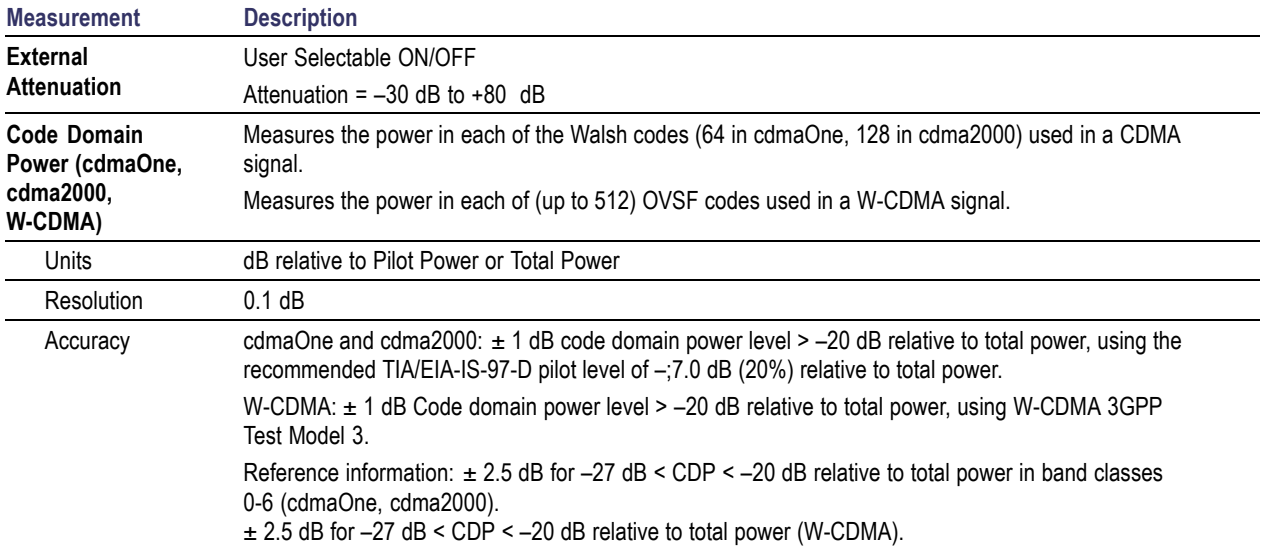

# **Table 3: Spectral analysis**

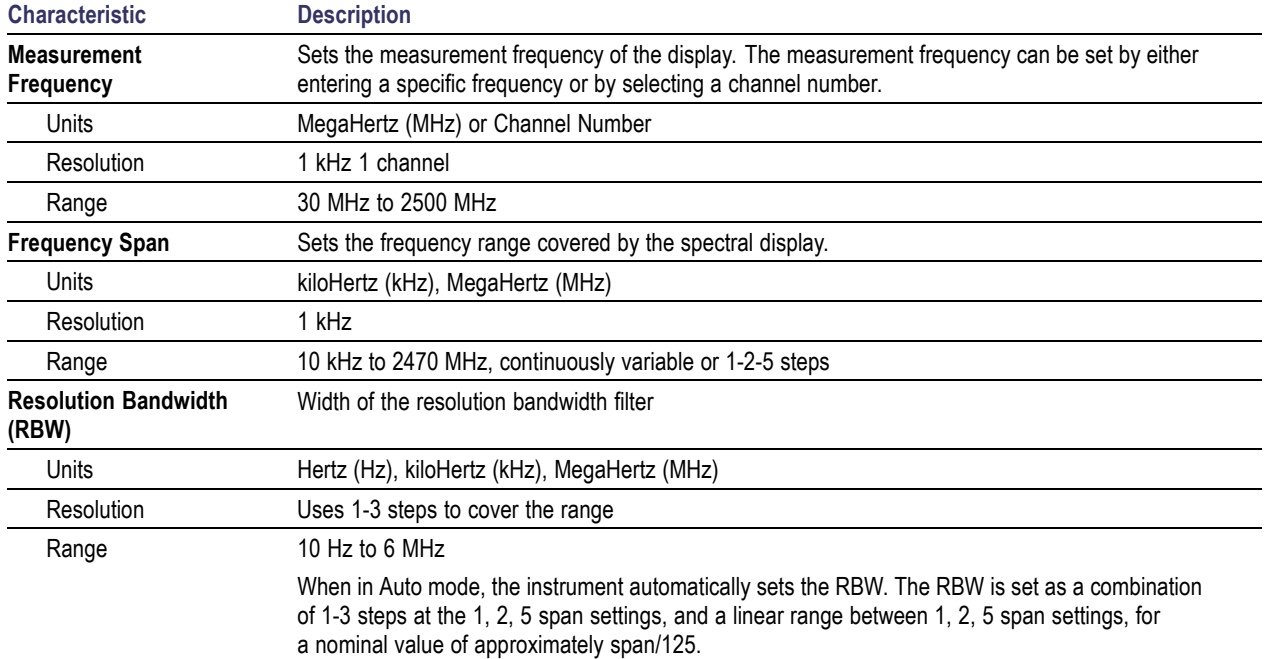

# **Table 3: Spectral analysis (cont.)**

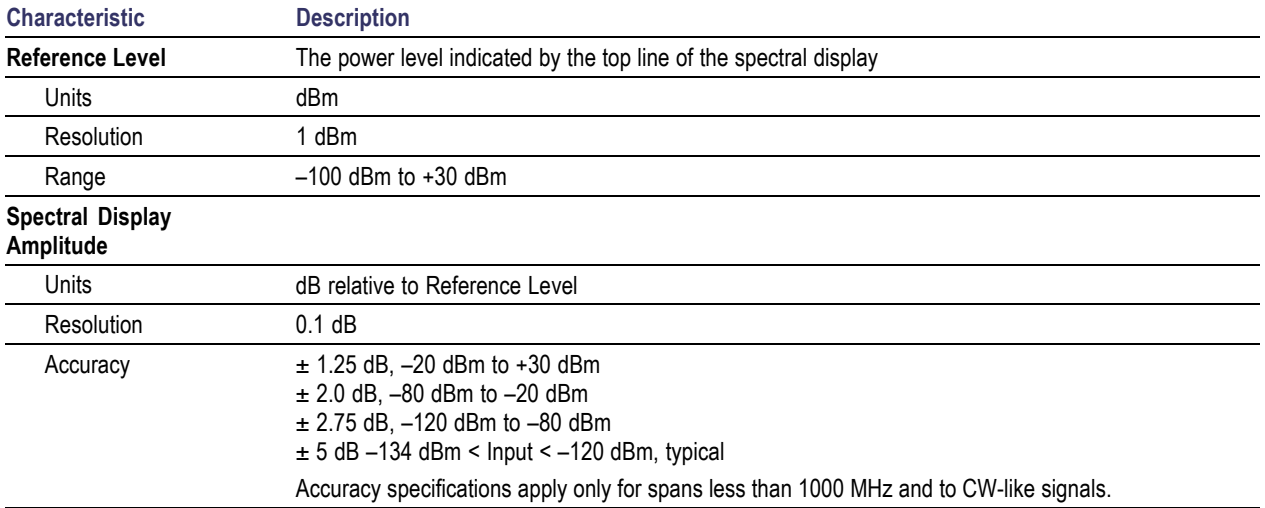

# **Table 3: Spectral analysis (cont.)**

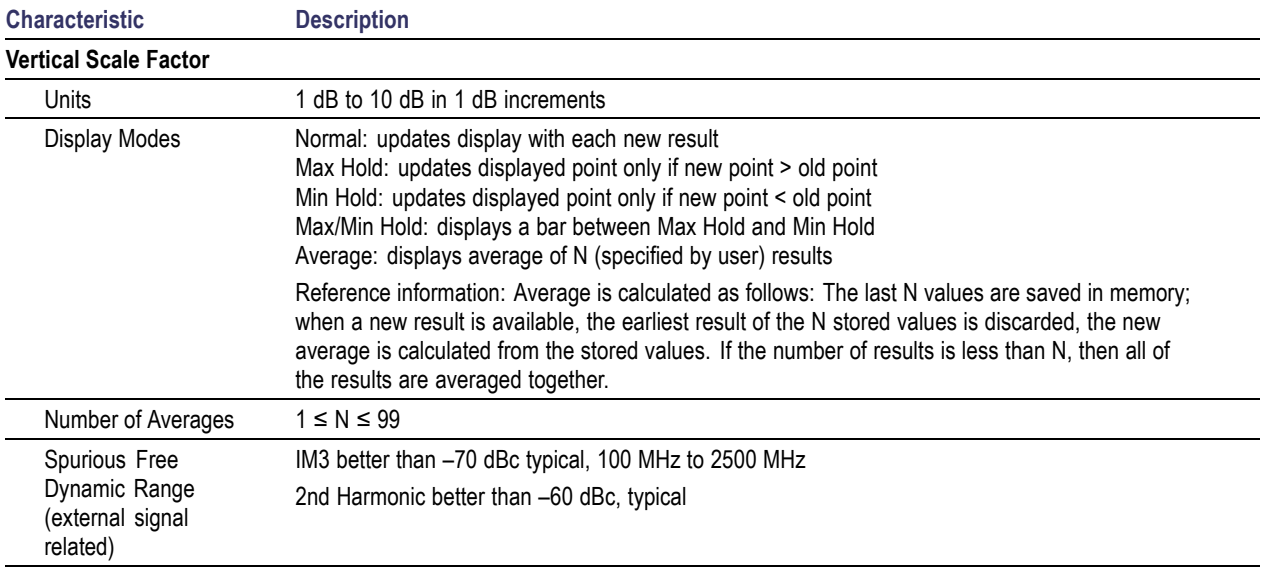

#### **Table 3: Spectral analysis (cont.)**

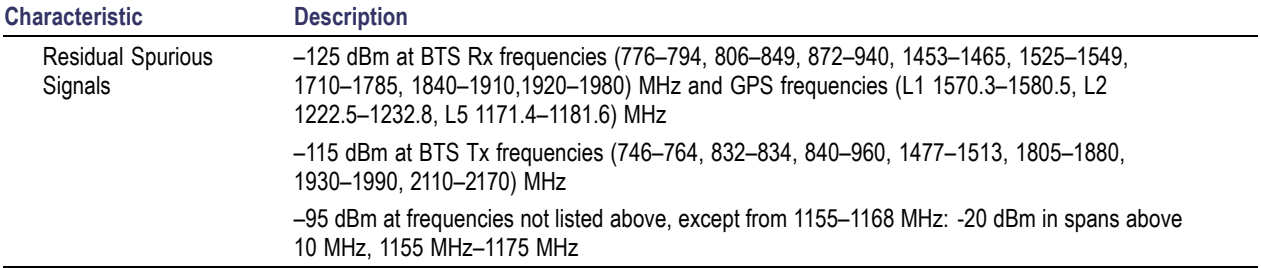

#### **Table 4: Interference analysis characteristics**

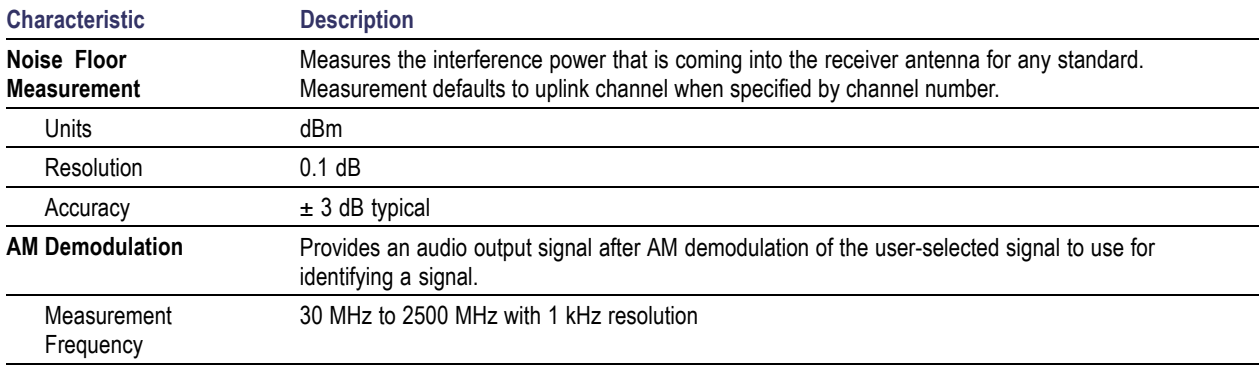

#### **Table 4: Interference analysis characteristics (cont.)**

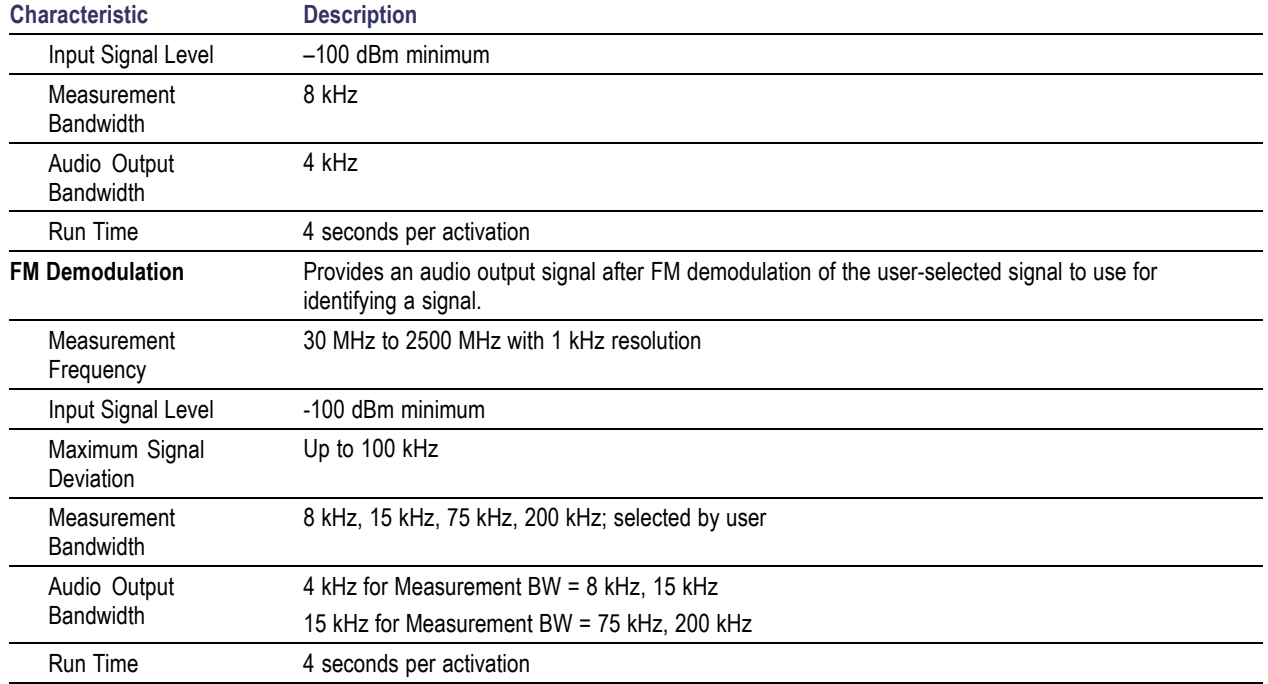

#### **Table 4: Interference analysis characteristics (cont.)**

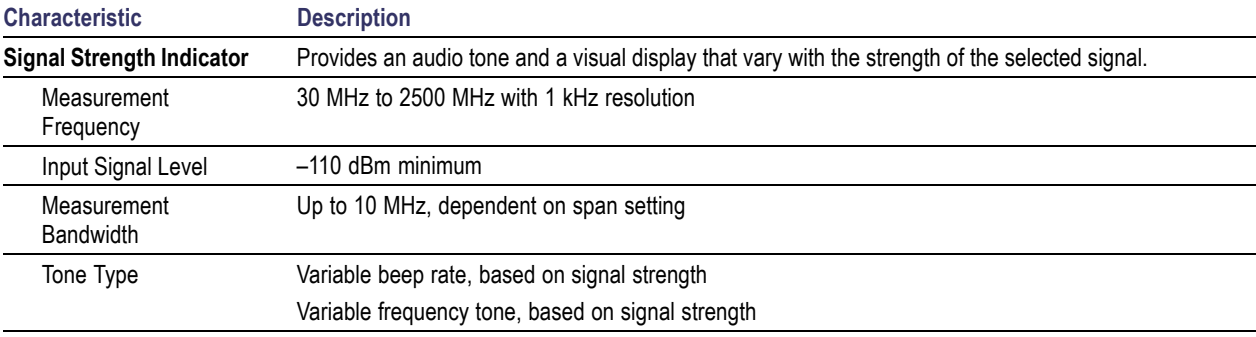

#### **Table 5: Scanner characteristics**

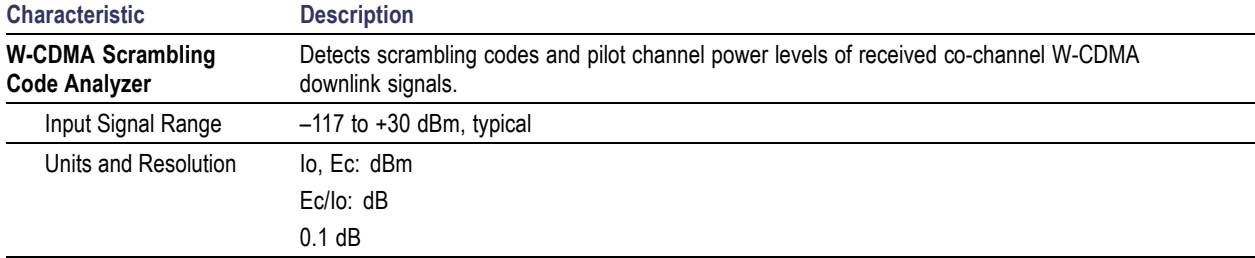

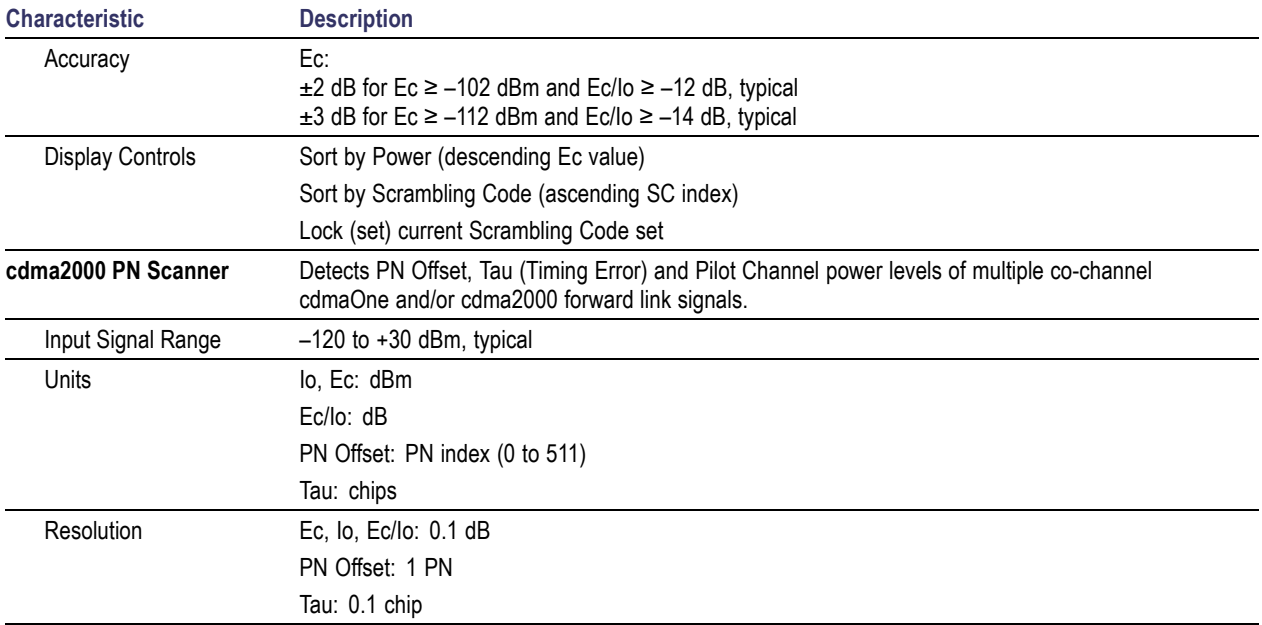

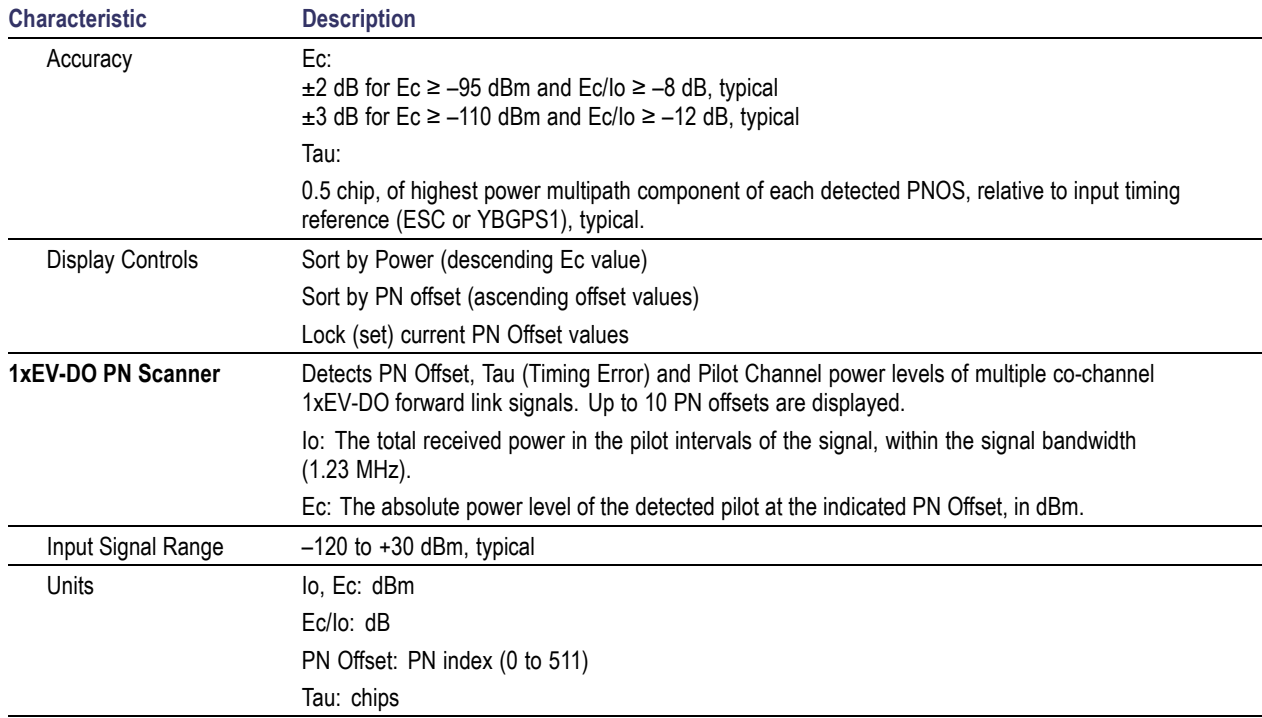

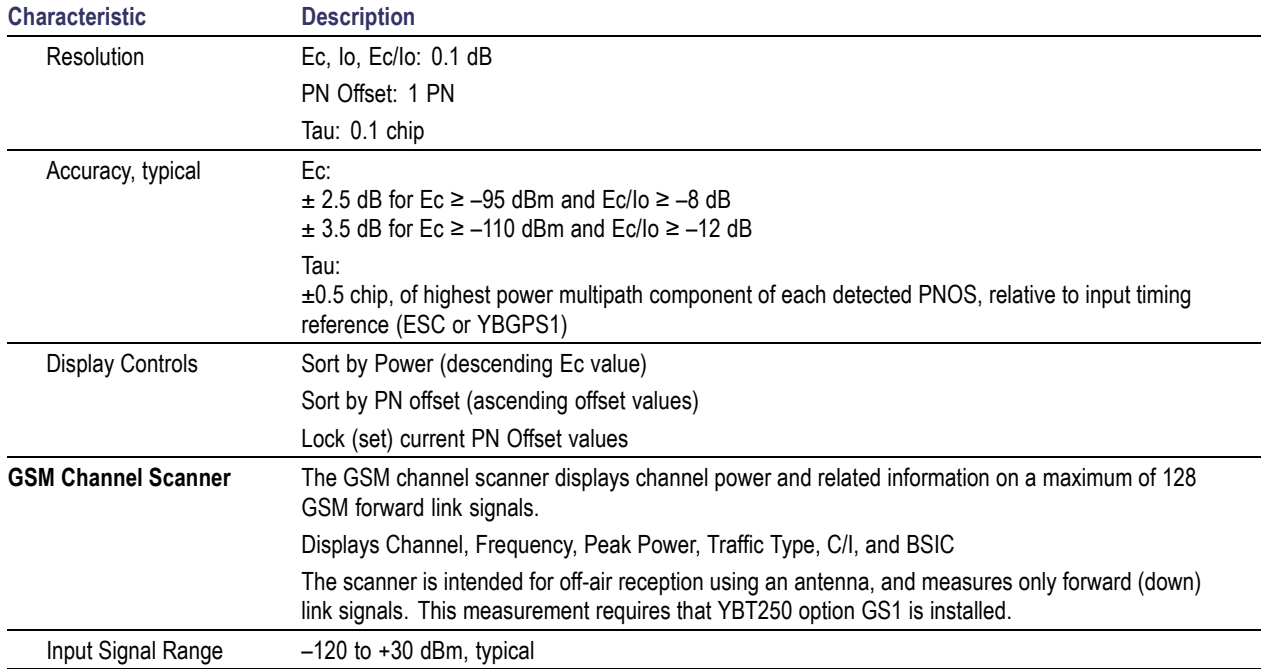

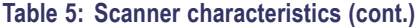

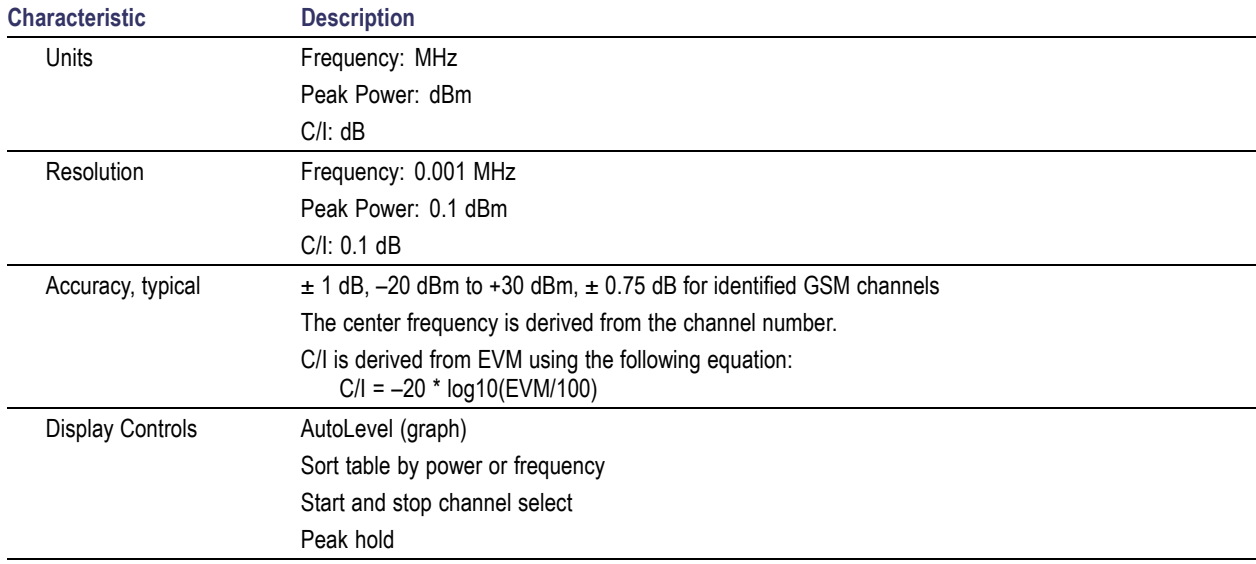

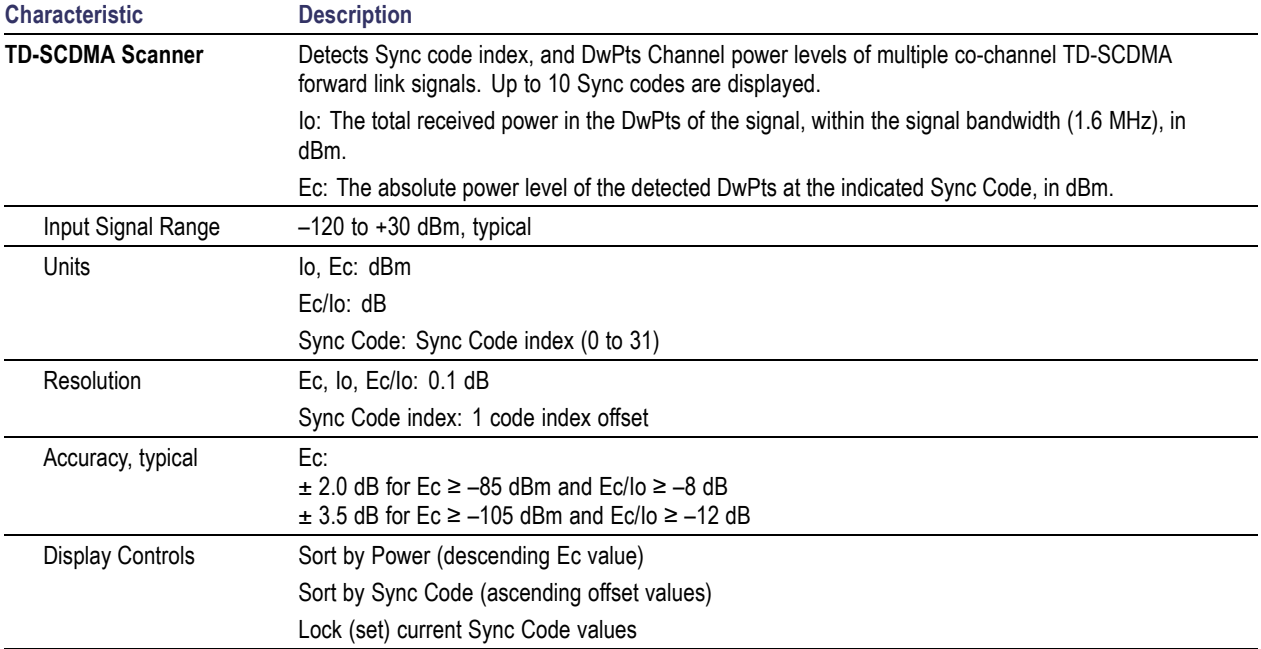

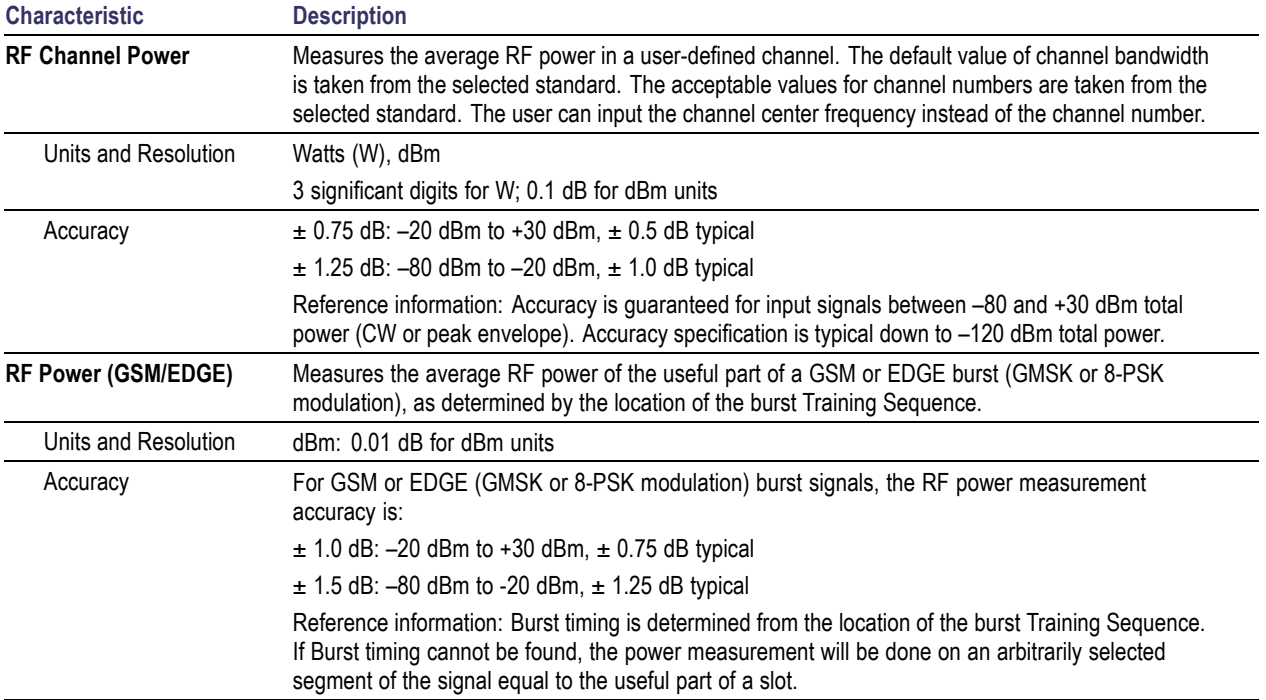

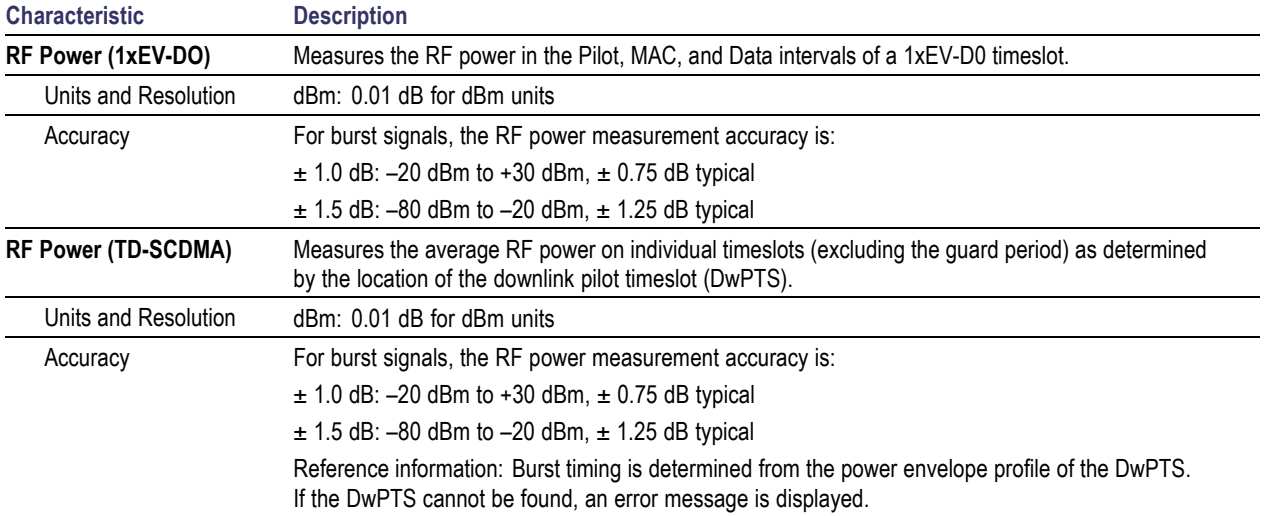

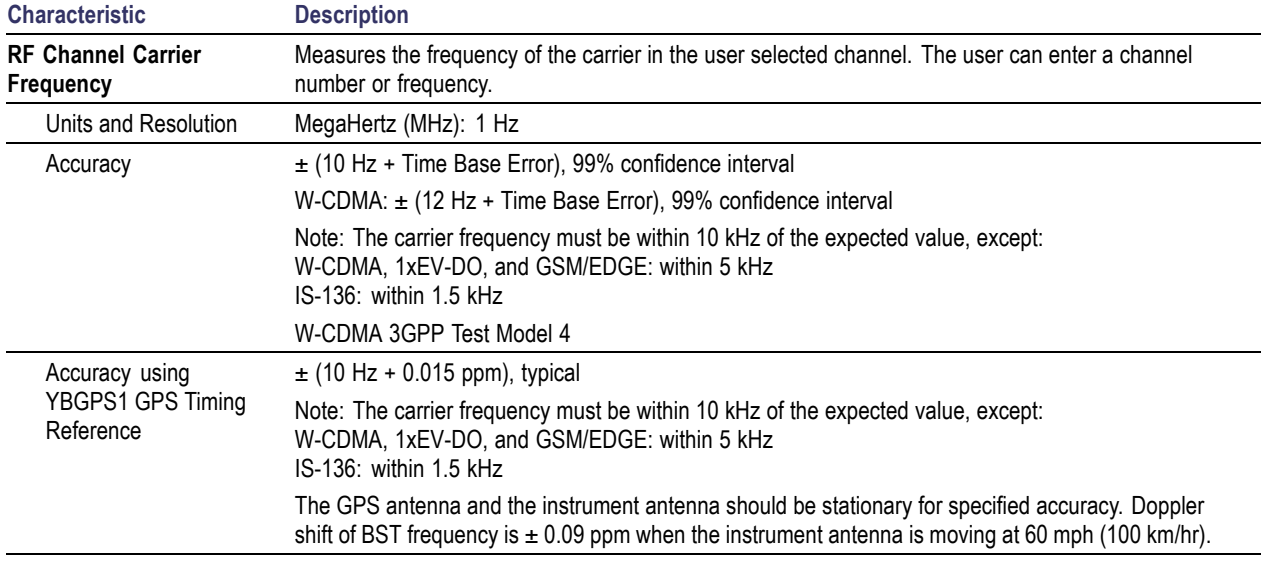

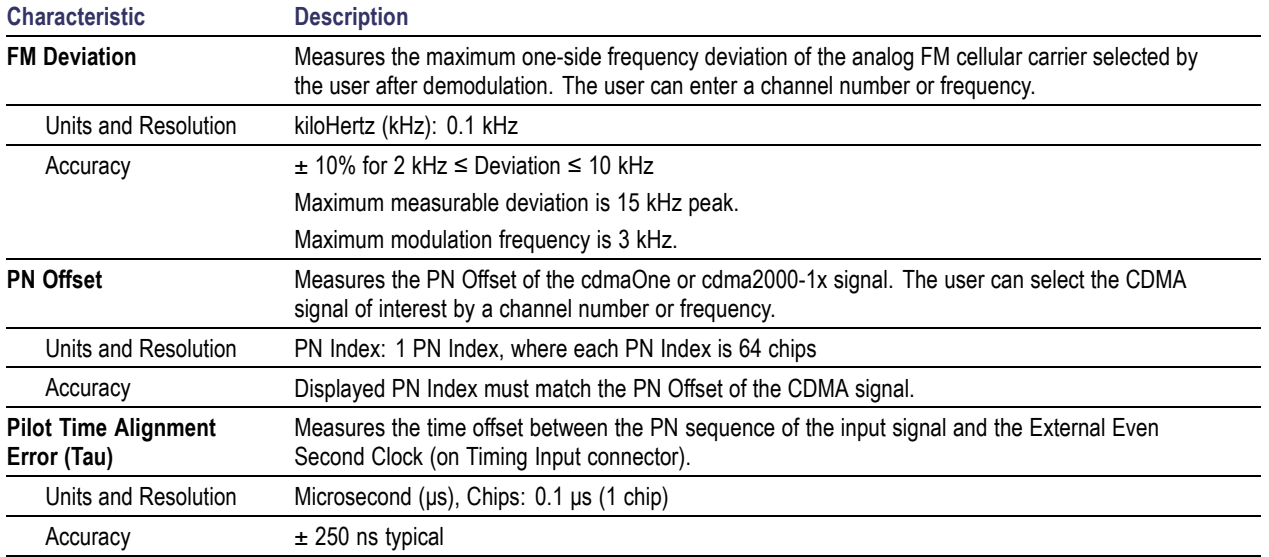

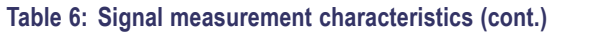

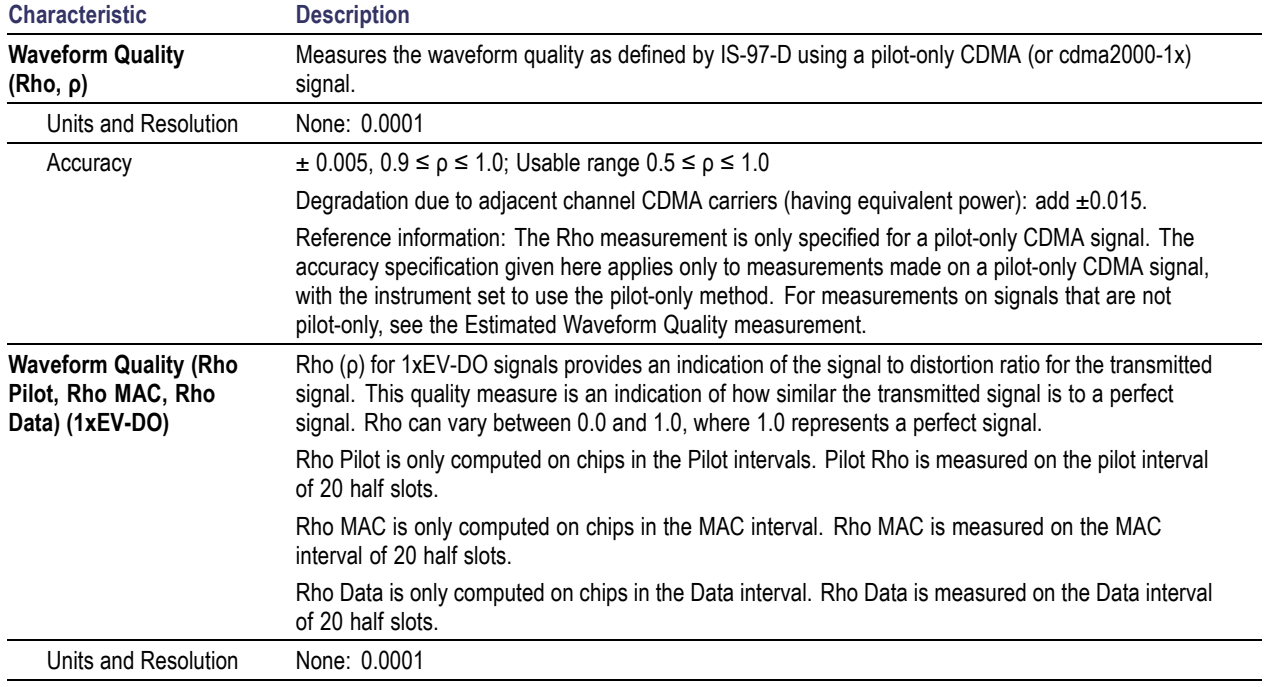

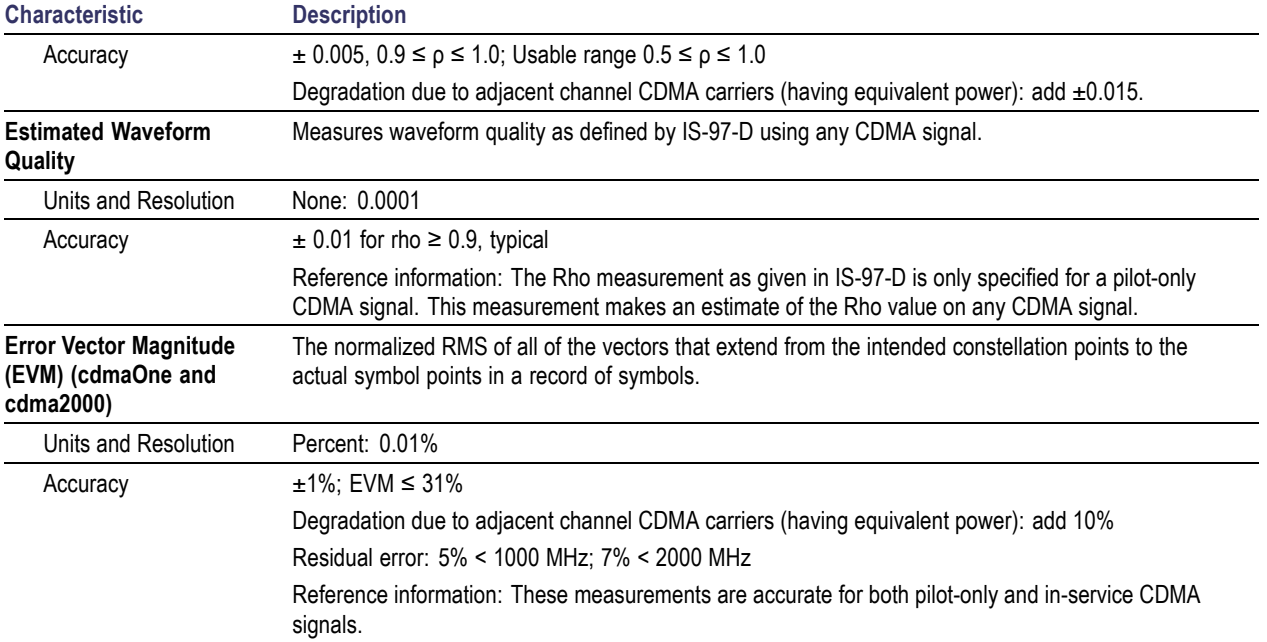
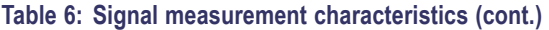

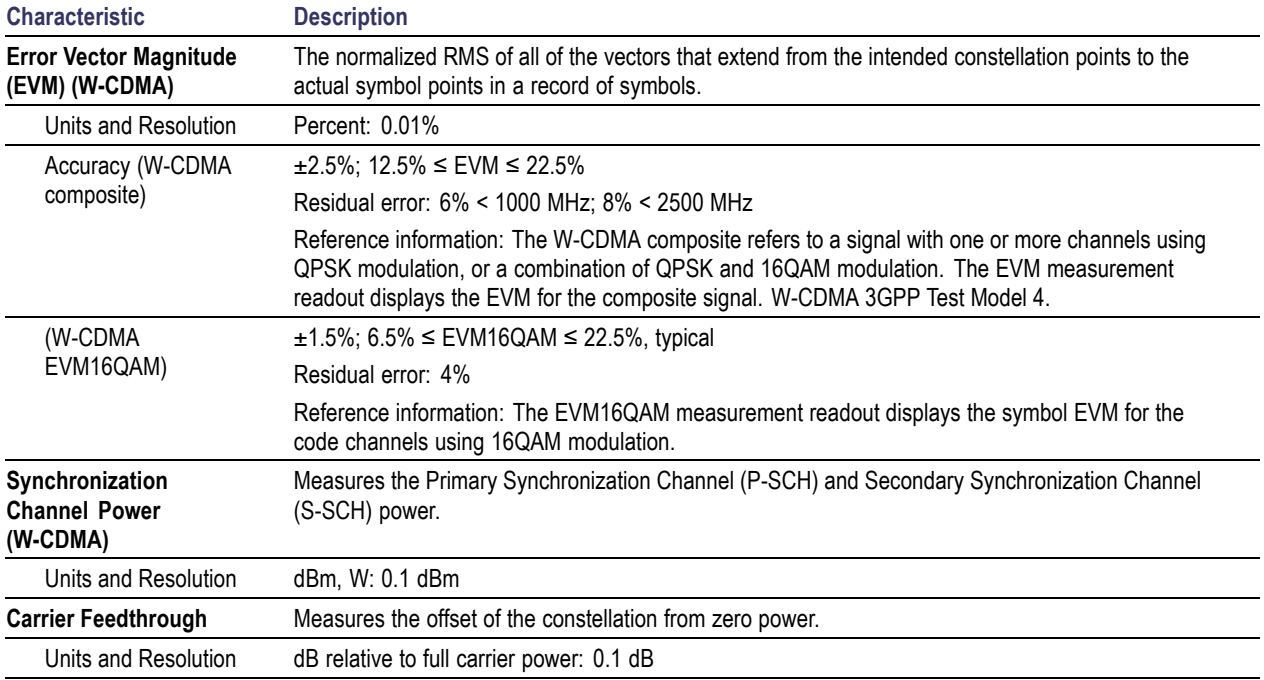

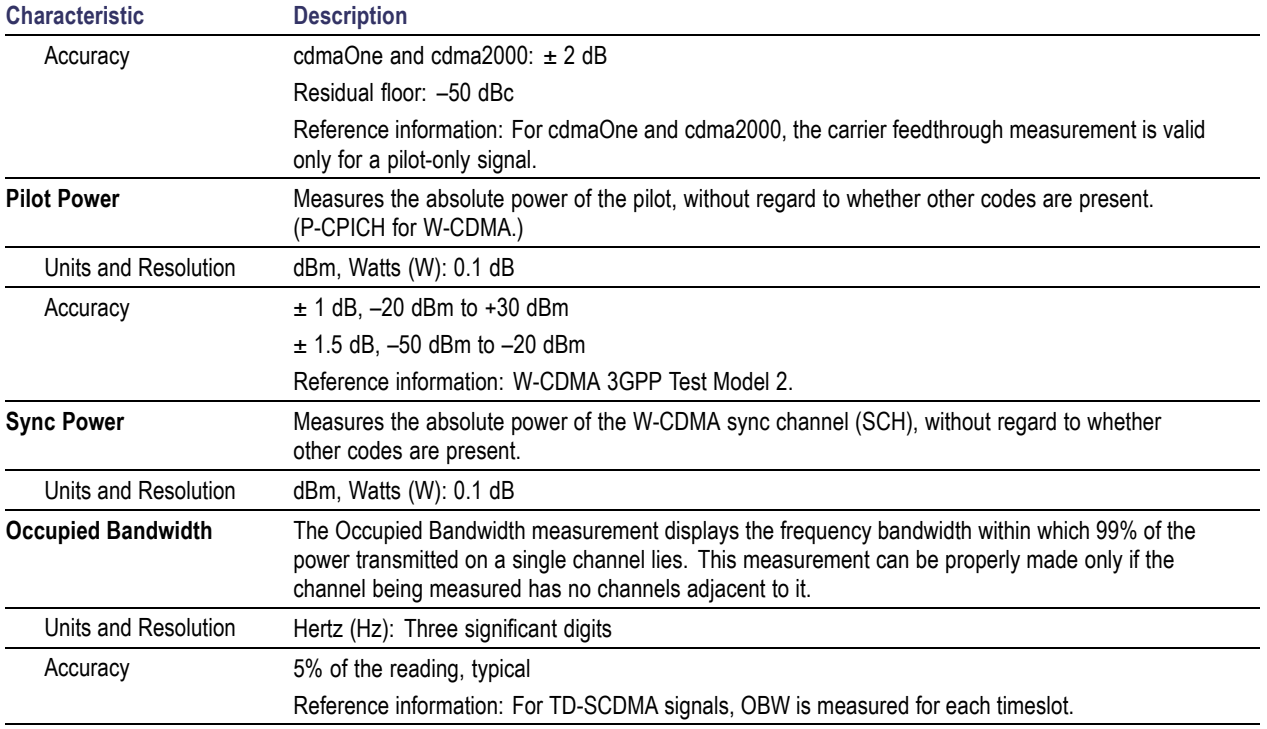

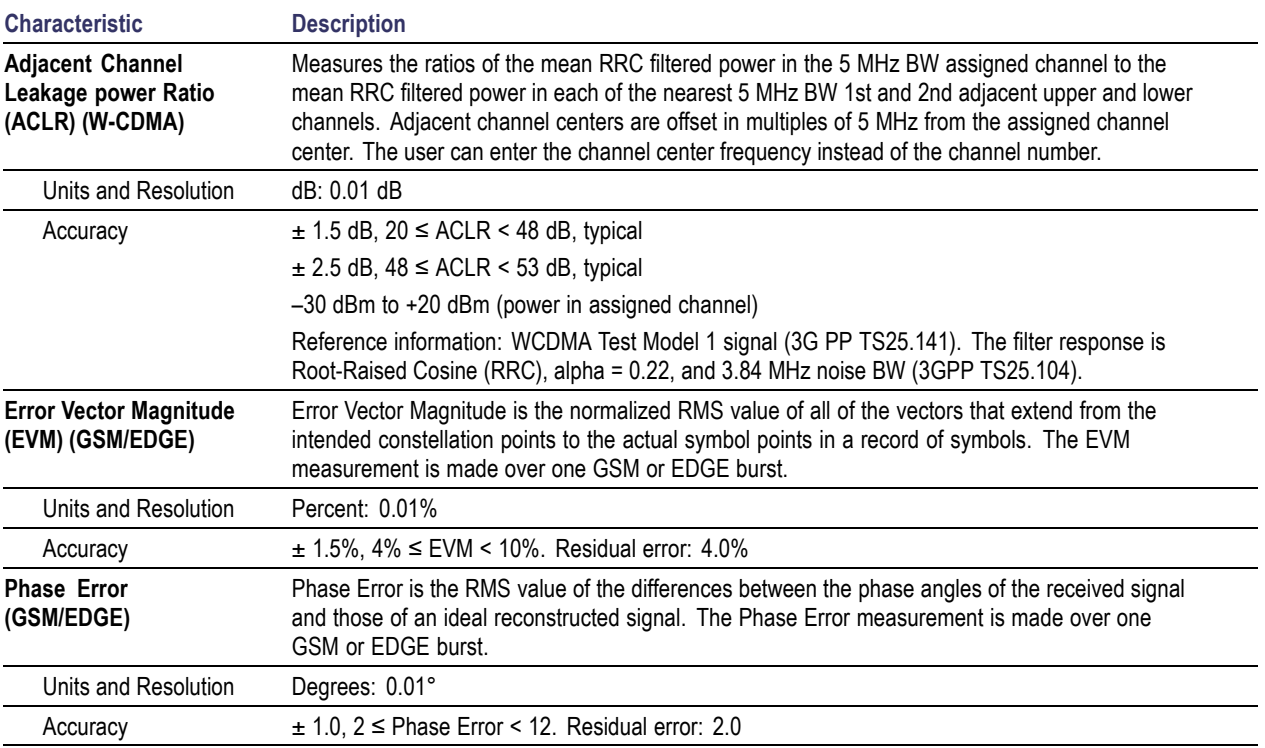

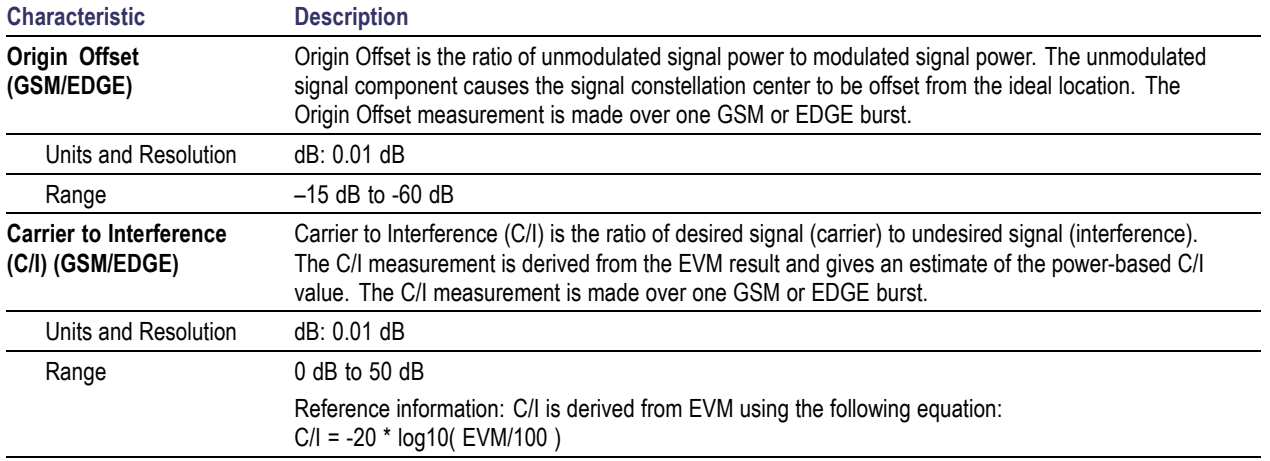

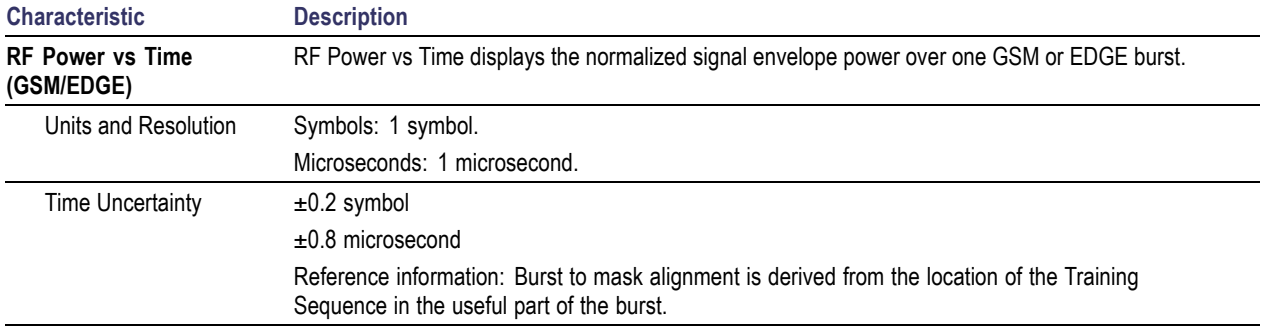

#### **Table 7: Environmental characteristics**

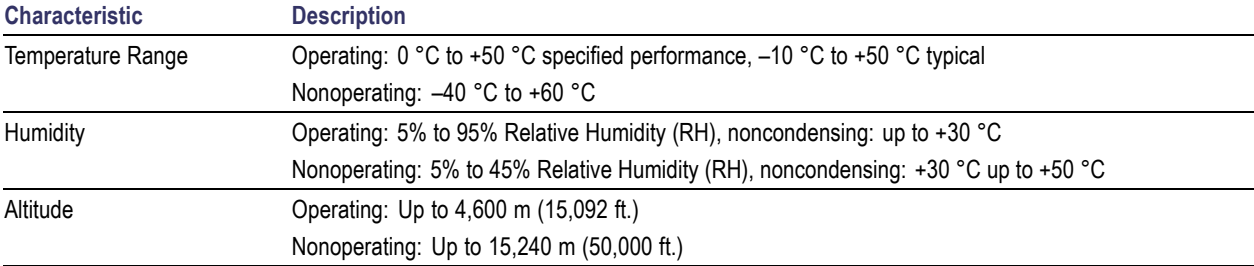

#### **Table 8: Physical characteristics**

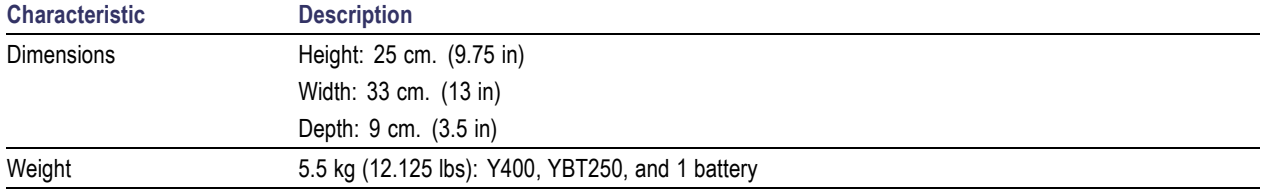

#### **Table 9: Miscellaneous characteristics**

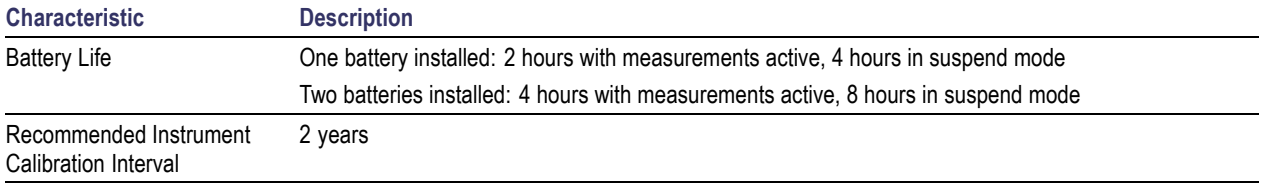

#### **Table 10: Safety compliance**

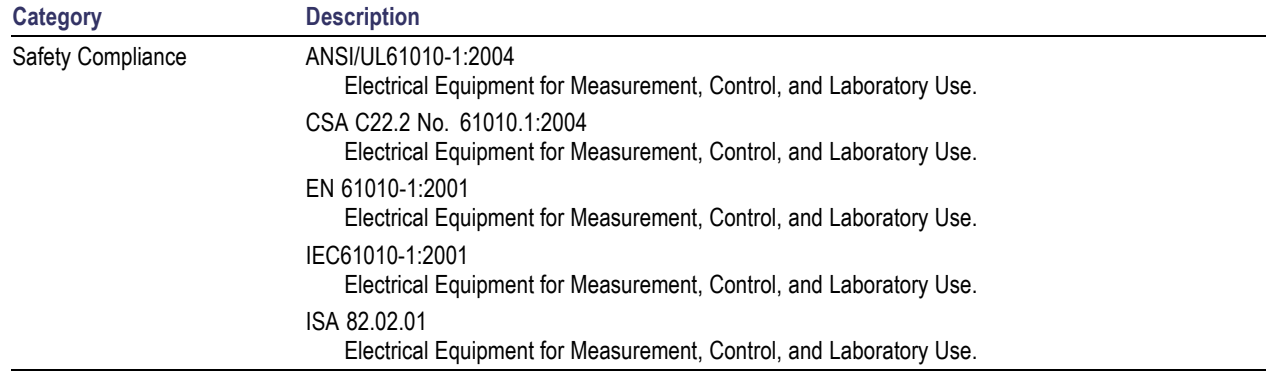

## **Certifications and Compliances**

### **EC Declaration of Conformity – EMC**

Meets intent of Directive 2004/108/EC for Electromagnetic Compatibility. Compliance was demonstrated to the following specifications as listed in the Official Journal of the European Communities:

**EN 61326:1997.** EMC requirements for Class A electrical equipment for measurement, control, and laboratory use. **[1](#page-116-0)**, **[2](#page-116-0)**, **[3](#page-116-0)**, **[4](#page-116-0)**

- IEC 61000-4-2:1999. Electrostatic discharge immunity (Performance criterion C) n.
- IEC 61000-4-3:2002. RF electromagnetic field immunity (Performance criterion A) **[5](#page-116-0)**  $\Box$
- IEC 61000-4-4:2004. Electrical fast transient / burst immunity (Performance criterion B) m.
- IEC 61000-4-5:2005. Power line surge immunity (Performance criterion B) .
- IEC 61000-4-6:2003. Conducted RF immunity (Performance criterion A) **[5](#page-116-0)** n.
- IEC 61000-4-11:2004. Voltage dips and interruptions immunity (Performance criterion B) n.

**EN 61000-3-2:2000.** AC power line harmonic emissions

**EN 61000-3-3:1995.** Voltage changes, fluctuations, and flicker

#### **European Contact.**

Tektronix UK, Ltd. Western Peninsula Western Road Bracknell, RG12 1RF United Kingdom

- <span id="page-116-0"></span>**1 This product is intended for use in nonresidential areas only. Use in residential areas may cause electromagnetic interference.**
- **2 Emissions which exceed the levels required by this standard may occur when this equipment is connected to a test object.**
- **3 To ensure compliance with the EMC standards listed here, high quality shielded interface cables should be used.**
- **4 Minimum Immunity test requirement.**
- **5 Performance Criteria: Residual spurious signals can increase to –70 dBm with exposure to the disturbance levels of this test.**

#### **Australia / New Zealand Declaration of Conformity – EMC**

Complies with the EMC provision of the Radiocommunications Act per the following standard, in accordance with ACMA:

EN 61326:1997. EMC requirements for electrical equipment for measurement, control, and laboratory use.

# **Index**

## **Symbols and Numbers** [?, 25](#page-40-0)

# **A**

[AC adapter, 2](#page-17-0) [AC adapter, connecting, 4](#page-19-0) [Accessories, standard](#page-16-0), [1](#page-16-0) Active GPS receiver and maps, 54 [Active GPS, definition, 54](#page-69-0) [Adapter, AC, connecting, 4](#page-19-0) [Add a marker to a waveform](#page-53-0), [38](#page-53-0) [Add signal standards to select list, 12](#page-27-0) [Altitude specifications](#page-17-0), [2](#page-17-0) [Amplifier, RF input signal, 22](#page-37-0) [ArcInfo Shape \(.shp\) map](#page-82-0) file, [67](#page-82-0) [Attenuator, RF input signal](#page-37-0), [22](#page-37-0) [Audio tab](#page-62-0), [47](#page-62-0) [Automatic iMap measurements, 63](#page-78-0)

### **B**

**[Battery](#page-31-0)** [charge status](#page-31-0), [16](#page-31-0) [charge times](#page-20-0), [5](#page-20-0)

[charging](#page-20-0), [5](#page-20-0) Bitmap file (iMap), [54,](#page-69-0) [67](#page-82-0) [BMP \(iMap\), 54](#page-69-0) **[Button](#page-38-0)** [Channel measurement mode](#page-38-0), [23](#page-38-0) [channel select](#page-36-0), [21](#page-36-0) downlink, [21,](#page-36-0) [26](#page-41-0) [Edit, 20](#page-35-0) [F EXT, 22](#page-37-0) [F GPS](#page-37-0), [22](#page-37-0) [F INT](#page-37-0), [22](#page-37-0) [forward link](#page-36-0), [21](#page-36-0) [frequency select](#page-36-0), [21](#page-36-0) [GPS status](#page-37-0), [22](#page-37-0) [help](#page-40-0), [25](#page-40-0) [Help](#page-35-0), [20](#page-35-0) [iMap log measurements, 63](#page-78-0) [iMap mapping mode](#page-38-0), [23](#page-38-0) [log measurements \(not iMap\)](#page-35-0), [20](#page-35-0) [log measurements, iMap, 63](#page-78-0) [measurement mode, 23](#page-38-0) [measurement referen](#page-37-0)ce frequency status, [22](#page-37-0) [Open](#page-35-0), [20](#page-35-0)

[Pause](#page-35-0), [20](#page-35-0) [PN Sync status](#page-37-0), [22](#page-37-0) [power on/standby, 16](#page-31-0) [reset, 16](#page-31-0) [reverse link](#page-36-0), [21](#page-36-0) [RF input signal gain/loss](#page-37-0), [22](#page-37-0) [Run, 20](#page-35-0) [save results](#page-35-0), [20](#page-35-0) [signal measurement mode](#page-38-0), [23](#page-38-0) [spectrum measurem](#page-38-0)ent mode, [23](#page-38-0) [traces, 39](#page-54-0) uplink, [21,](#page-36-0) [26](#page-41-0)

### **C**

[Calibrate the touch screen, 8](#page-23-0) [Change the spectrum](#page-48-0) graph reference level, [33](#page-48-0) [Change the spectrum](#page-48-0) graph vertical scale, [33](#page-48-0) [Changing](#page-26-0) [application sceen co](#page-26-0)lors for printing, [11](#page-26-0) [numbers in](#page-39-0) fields, [24](#page-39-0)

[Channel measureme](#page-38-0)nt mode button, [23](#page-38-0) [Channel select button](#page-36-0), [21](#page-36-0) [Charging the batteries, 5](#page-20-0) [Cleaning the instrument](#page-18-0), [3](#page-18-0) [Clock, Even Second](#page-33-0), [18](#page-33-0) [Color, iMap measurement icons](#page-74-0), [59](#page-74-0) Command bar, [19](#page-34-0), [20](#page-35-0) [Comparing live and](#page-55-0) saved waveforms, [40](#page-55-0) [Comparing two live waveforms, 40](#page-55-0) [Comparing two saved](#page-57-0) waveforms (spectrum), [42](#page-57-0) [Concepts, touch screen, 7](#page-22-0) [Connecting the AC adapter](#page-19-0), [4](#page-19-0) **[Connectors](#page-32-0)** [input & output \(Y400\), 17](#page-32-0) [Reference Frequency Input](#page-33-0), [18](#page-33-0) [RF Input, 18](#page-33-0) [Timing Input, 18](#page-33-0) [YBT250 module, 18](#page-33-0) [Conventions used in this manual](#page-13-0), [x](#page-13-0) [Converting maps to GSF, 67](#page-82-0)

### **D**

[Definition](#page-69-0)

[active GPS receiver](#page-69-0), [54](#page-69-0) [grid map](#page-69-0), [54](#page-69-0) [image map, 54](#page-69-0) [Deletemap measurem](#page-75-0)ent icons, iMap, [60](#page-75-0) [Dimensions](#page-17-0), [2](#page-17-0) [Direction arrow, iMap](#page-76-0), [61](#page-76-0) [Display a Spectrogram, 44](#page-59-0) [Display a spectrum waveform](#page-46-0), [31](#page-46-0) [Displaying](#page-31-0) [power on/off status, 16](#page-31-0) [Displaying markers](#page-49-0), [34](#page-49-0) [Documentation](#page-12-0), [ix](#page-12-0) Downlink button, [21](#page-36-0), [26](#page-41-0) [Drag, 7](#page-22-0) [Drawing a map meas](#page-76-0)urement direction arrow, [61](#page-76-0)

## **E**

[Edit button](#page-35-0), [20](#page-35-0) [Enabling signal standards](#page-27-0), [12](#page-27-0) [Entering numbers in](#page-39-0) fields, [24](#page-39-0) [ESC, 18](#page-33-0) [Ethernet connector \(RJ-45\), 17](#page-32-0) [Even Second Clock](#page-33-0), [18](#page-33-0) [External Reference status button](#page-34-0), [19](#page-34-0) [External RF input signal amplifier](#page-37-0), [22](#page-37-0) [External RF input signal attenuator, 22](#page-37-0) [External timing refere](#page-33-0)nce signal input, [18](#page-33-0)

### **F**

[Forward link button, 21](#page-36-0) [Frequency reference](#page-87-0) input specification, YBT250, [72](#page-87-0) [Frequency select button](#page-36-0), [21](#page-36-0) [Front Trace \(marker\), 35](#page-50-0) [Functional verification](#page-21-0), [6](#page-21-0)

#### **G**

[Getting help on measurements](#page-40-0), [25](#page-40-0) GIF file (iMap), [54](#page-69-0), [67](#page-82-0) GPS status button, [19,](#page-34-0) [22](#page-37-0) [GPS, active, definition, 54](#page-69-0) [Grid map](#page-69-0), [54](#page-69-0) [GSF, 54](#page-69-0) [GSF, converting maps to, 67](#page-82-0)

#### **H**

[Headphone jack](#page-32-0), [17](#page-32-0) [Help](#page-40-0)

[accessing online help, 25](#page-40-0) [button, 20](#page-35-0) [link text](#page-40-0), [25](#page-40-0) [Humidity operation speci](#page-17-0) fications, [2](#page-17-0)

### **I**

[Image map](#page-69-0), [54](#page-69-0) [iMap](#page-78-0) [automatic map meas](#page-78-0)urements, [63](#page-78-0) Bitmap file, [54](#page-69-0), [67](#page-82-0) [converting maps to GSF](#page-82-0), [67](#page-82-0) [delete measurement icons, 60](#page-75-0) [direction arrow, drawing, 61](#page-76-0) [draw a direction arrow](#page-76-0), [61](#page-76-0) GIF file, [54](#page-69-0), [67](#page-82-0) [Google Earth, Micro](#page-82-0)soft MapPoint, [67](#page-82-0) [grid map](#page-69-0) file, [54](#page-69-0) [icon color, 59](#page-74-0) [icon types, 59](#page-74-0) [image map](#page-69-0) file, [54](#page-69-0) JPEG file, [54,](#page-69-0) [67](#page-82-0) [loading a map](#page-70-0) file, [55](#page-70-0) [log measurements button](#page-78-0), [63](#page-78-0) [logging measurements](#page-78-0), [63](#page-78-0)

map [file concepts](#page-69-0), [54](#page-69-0) [mapping a measurement, 56](#page-71-0) [mapping mode button, 23](#page-38-0) [measurement icon color, 59](#page-74-0) [measurement icon types](#page-74-0), [59](#page-74-0) [measurement icons, delete, 60](#page-75-0) [measurement icons, viewing, 60](#page-75-0) [measurement mapping](#page-71-0), [56](#page-71-0) [move a measurement icon](#page-71-0), [56](#page-71-0) PNG file, [54](#page-69-0), [67](#page-82-0) TIFF file, [54,](#page-69-0) [67](#page-82-0) [tool overview, 53](#page-68-0) [viewing mapped mea](#page-75-0)surement icons, [60](#page-75-0) [iMap Converter, 67](#page-82-0) [Improve measurement accuracy, 18](#page-33-0) [Indoor color scheme](#page-26-0), [11](#page-26-0) Input [field entry controls](#page-39-0), [24](#page-39-0) [Input signal characteristics](#page-17-0), [2](#page-17-0) [Input/Output connectors, 17](#page-32-0) [Installation](#page-16-0), [1](#page-16-0) [Instrument cleaning](#page-18-0), [3](#page-18-0) [Instrument elements, 15](#page-30-0) [Interference measurements](#page-62-0) [Audio](#page-62-0), [47](#page-62-0) [Noise](#page-63-0), [48](#page-63-0) [Strength, 46](#page-61-0)

[Interfering signal au](#page-62-0)dio demodulation, [47](#page-62-0)

### **J**

JPEG file (iMap), [54,](#page-69-0) [67](#page-82-0)

## **K**

[Key features](#page-11-0), [viii](#page-11-0) [Keypad button, 24](#page-39-0) [Knob control](#page-39-0), [24](#page-39-0)

## **L**

[Lightning, preventing](#page-14-0) personal injury, [xi](#page-14-0) [Listening to an interfering signal](#page-62-0), [47](#page-62-0) [Live and saved wav](#page-55-0)eforms, comparing, [40](#page-55-0) [Loading a map](#page-70-0) file, [55](#page-70-0) [Locating an interfering signal](#page-61-0), [46](#page-61-0) [Log measurements b](#page-35-0)utton (not iMap), [20](#page-35-0) [Log measurements button, iMap](#page-78-0), [63](#page-78-0) [Logging iMap measurements, 63](#page-78-0)

## **M**

Map [file concepts, 54](#page-69-0) Map [file conversion](#page-82-0) program (iMap), [67](#page-82-0) [MapInfo Interchange](#page-82-0) Format (.mif) map file, [67](#page-82-0) [Mapping a measurement](#page-71-0), [56](#page-71-0) **[Markers](#page-52-0)** [absolute marker readouts](#page-52-0), [37](#page-52-0) [add a marker to a waveform, 38](#page-53-0) [delta marker readouts, 37](#page-52-0) [displaying](#page-49-0), [34](#page-49-0) [Front Trace](#page-50-0), [35](#page-50-0) [marker readout scroll buttons, 36](#page-51-0) [measurement mode](#page-52-0), [37](#page-52-0) [overview, 34](#page-49-0) [selecting which mark](#page-50-0)ers to display, [35](#page-50-0) [setup, 35](#page-50-0) [Trace 1](#page-50-0), [35](#page-50-0) [Trace 2](#page-50-0), [35](#page-50-0) [turning on or off, 34](#page-49-0) [View > Marker Setup, 35](#page-50-0) **Measurement** mode buttons, [19,](#page-34-0) [23](#page-38-0) [reference frequency](#page-37-0) status button, [22](#page-37-0)

[results screen, 19](#page-34-0) [Measurement icon colors, iMap](#page-74-0), [59](#page-74-0) [Measurement icon di](#page-76-0)rection arrow, iMap, [61](#page-76-0) [Measurement icon types, iMap, 59](#page-74-0) [Measurement icons,](#page-75-0) iMap, deleting, [60](#page-75-0) [Measurement icons, iMap, viewing, 60](#page-75-0) [Measurement mapping, iMap, 56](#page-71-0) [Measuring noise](#page-63-0) floor (interference), [48](#page-63-0) [Menus](#page-35-0), [20](#page-35-0) [Microphone input, 17](#page-32-0) [Microsoft WindowsC](#page-33-0)E user interface, [18](#page-33-0) [.mif](#page-69-0), [54](#page-69-0) [MIF](#page-69-0), [54](#page-69-0) [Move a measurement icon, iMap, 56](#page-71-0)

## **N**

Noise [floor measurement](#page-63-0), [48](#page-63-0) [Noise tab](#page-63-0), [48](#page-63-0)

## **O**

[Online help, 25](#page-40-0) [Open button, 20](#page-35-0) [Opening RF Scout](#page-25-0), [10](#page-25-0) [Operating considerations, 2](#page-17-0) [Outdoor color scheme, 11](#page-26-0) [Overview, iMap](#page-68-0), [53](#page-68-0)

#### **P**

Parameter entry controls, [19,](#page-34-0) [24](#page-39-0) [Parts of the instrument, 15](#page-30-0) [Pause button](#page-35-0), [20](#page-35-0) [PN Sync status button](#page-37-0), [22](#page-37-0) PNG file (iMap), [54](#page-69-0), [67](#page-82-0) [Power adapter, 2](#page-17-0) [Power On/Standby button](#page-31-0), [16](#page-31-0) [Power/Display status, 16](#page-31-0) [Powering on and off the instrument, 6](#page-21-0) [Preventing personal](#page-14-0) injury from lightning, [xi](#page-14-0) [PS/2 keyboard connector, 17](#page-32-0)

#### **R**

[Readout scroll buttons, marker](#page-51-0), [36](#page-51-0) [Ref Lvl](#page-48-0), [33](#page-48-0) [Reset button](#page-31-0), [16](#page-31-0) [Reverse link button, 21](#page-36-0) [RF input](#page-17-0) [characteristics, 2](#page-17-0)

[signal connector](#page-33-0), [18](#page-33-0) [signal gain/loss button, 22](#page-37-0) [YBT250](#page-86-0), [71](#page-86-0) [RF Signal Gain/Loss status button](#page-34-0), [19](#page-34-0) [Run button, 20](#page-35-0) [Running RF Scout](#page-25-0), [10](#page-25-0)

## **S**

[Safety Summary, iii](#page-6-0) [Save results button](#page-35-0), [20](#page-35-0) [Saved waveforms, c](#page-57-0)omparing (spectrum), [42](#page-57-0) [Screen display colors, 11](#page-26-0) [Select which markers to display](#page-50-0), [35](#page-50-0) [Selecting signal stan](#page-36-0)dard to measure, [21](#page-36-0) [Selecting waveforms \(traces\), 39](#page-54-0) [Serial RS-232 connector](#page-32-0), [17](#page-32-0) [Set which markers to display, 35](#page-50-0) [Setting](#page-26-0) [display colors, 11](#page-26-0) [signal standards](#page-27-0), [12](#page-27-0) [the channel number](#page-36-0), [21](#page-36-0) [the measurement frequency](#page-36-0), [21](#page-36-0) [to take a measurement](#page-41-0), [26](#page-41-0) [Setup dialog box, 31](#page-46-0)

[Signal audio demodulation](#page-62-0), [47](#page-62-0) [Signal input characteristics](#page-17-0), [2](#page-17-0) [Signal input connectors](#page-33-0) [Reference Frequency Input, 18](#page-33-0) [RF Input](#page-33-0), [18](#page-33-0) [Timing Input](#page-33-0), [18](#page-33-0) [Signal locating \(interference\), 46](#page-61-0) [Signal measurement mode button](#page-38-0), [23](#page-38-0) [Signal standard selection list](#page-36-0), [21](#page-36-0) [Software upgrades, x](#page-13-0) [Specifications](#page-86-0), [71](#page-86-0) [Spectrogram, displaying, 44](#page-59-0) **[Spectrum](#page-52-0)** [absolute marker readouts, 37](#page-52-0) [add a marker to a waveform](#page-53-0), [38](#page-53-0) [change graph reference level](#page-48-0), [33](#page-48-0) [change graph vertical scale](#page-48-0), [33](#page-48-0) [comparing live and s](#page-55-0)aved waveforms, [40](#page-55-0) [comparing two live](#page-55-0) waveforms, [40](#page-55-0) [comparing two save](#page-57-0)d waveforms, [42](#page-57-0) [delta marker readouts](#page-52-0), [37](#page-52-0) [display a spectrogram, 44](#page-59-0) [displaying markers](#page-49-0), [34](#page-49-0) [Front Trace marker mode, 35](#page-50-0)

[marker readout scroll buttons](#page-51-0), [36](#page-51-0) [markers overview, 34](#page-49-0) [measurement mode, 37](#page-52-0) [saved waveforms, comparing](#page-57-0), [42](#page-57-0) [selecting waveforms \(traces\)](#page-54-0), [39](#page-54-0) [selecting which mark](#page-50-0)ers to display, [35](#page-50-0) [setup markers, 35](#page-50-0) [take a measurement, 31](#page-46-0) [Trace 1 marker mode, 35](#page-50-0) [Trace 2 marker mode, 35](#page-50-0) [traces button, 39](#page-54-0) [turning on or off markers](#page-49-0), [34](#page-49-0) [View > Marker Setup](#page-50-0), [35](#page-50-0) [waveforms \(traces\), selecting](#page-54-0), [39](#page-54-0) [Spectrum measurem](#page-38-0)ent mode button, [23](#page-38-0) [Standard accessories](#page-16-0), [1](#page-16-0) [Starting RF Scout](#page-25-0), [10](#page-25-0) [Status panel, 16](#page-31-0) [Strength tab](#page-61-0), [46](#page-61-0) [Stylus](#page-22-0), [7](#page-22-0)

#### **T**

[Tab](#page-62-0)

[Audio \(Interference mode\), 47](#page-62-0)

[Noise \(Interference mode\)](#page-63-0), [48](#page-63-0) [Strength \(Interference mode\), 46](#page-61-0) Taking a channel measurement, [49](#page-64-0), [69](#page-84-0) [Taking a spectrum measurement, 31](#page-46-0) [Tap](#page-22-0), [7](#page-22-0) [Temperature range o](#page-17-0)peration specifications, [2](#page-17-0) TIFF file (iMap), [54,](#page-69-0) [67](#page-82-0) [Timing input specification, YBT250, 73](#page-88-0) [Touch screen](#page-23-0) [calibrate](#page-23-0), [8](#page-23-0) [concepts, 7](#page-22-0) [on/off status](#page-31-0), [16](#page-31-0) [Trace 1 \(marker\), 35](#page-50-0) [Trace 2 \(marker\), 35](#page-50-0) [Traces button](#page-54-0), [39](#page-54-0) Tuning controls, [19,](#page-34-0) [21](#page-36-0) [Turning on or off markers](#page-49-0), [34](#page-49-0)

## **U**

[Underlined blue text](#page-40-0), [25](#page-40-0) [Unpack the instrument](#page-16-0), [1](#page-16-0) [Updates button \(spectrogram\)](#page-59-0), [44](#page-59-0) [Upgrades, software, x](#page-13-0) Uplink button, [21](#page-36-0), [26](#page-41-0)

[USB Host connector, 17](#page-32-0) [USB Slave connector](#page-32-0), [17](#page-32-0) User interface command bar, [19,](#page-34-0) [20](#page-35-0) [External Reference s](#page-34-0)tatus button, [19](#page-34-0) [GPS status button](#page-34-0), [19](#page-34-0) [Measurement mode buttons, 19](#page-34-0) [measurement results screen](#page-34-0), [19](#page-34-0) [menus](#page-35-0), [20](#page-35-0) [overview, 19](#page-34-0) [Parameter entry controls](#page-34-0), [19](#page-34-0) [RF Signal Gain/Loss](#page-34-0) status button, [19](#page-34-0) [tuning controls, 19](#page-34-0) [USGS Digital Line Gr](#page-82-0)aph (.opt) map file, [67](#page-82-0)

### **V**

[Verifying instrument functionality, 6](#page-21-0) [Vertical Scale](#page-48-0), [33](#page-48-0) [Viewing measurement icons, iMap, 60](#page-75-0)

#### **W**

[Waveforms](#page-53-0)

[add a measurement marker, 38](#page-53-0) [change graph reference level, 33](#page-48-0) [change graph vertical scale, 33](#page-48-0) [comparing](#page-54-0), [39](#page-54-0) [comparing live and s](#page-55-0)aved waveforms, [40](#page-55-0) [comparing two live](#page-55-0) waveforms, [40](#page-55-0) [comparing two save](#page-57-0)d waveforms, [42](#page-57-0) [Waveforms \(traces\), selecting, 39](#page-54-0) [Weight, 2](#page-17-0)

#### **Y**

[Y400 user interface elements](#page-33-0), [18](#page-33-0) [YBT250 module connectors](#page-87-0) [FREQUENCY REFE](#page-87-0)RENCE input specification, [72](#page-87-0) [Reference Frequency Input](#page-33-0), [18](#page-33-0) [RF Input](#page-33-0), [18](#page-33-0) [RF input specification, 71](#page-86-0) [Timing Input, 18](#page-33-0) [TIMING input specification](#page-88-0), [73](#page-88-0)